#### **COMPREHENSIVE SERVICES**

We offer competitive repair and calibration services, as well as easily accessible documentation and free downloadable resources.

#### **SELL YOUR SURPLUS**

We buy new, used, decommissioned, and surplus parts from every NI series. We work out the best solution to suit your individual needs. Sell For Cash MM Get Credit MM Receive a Trade-In Deal

**OBSOLETE NI HARDWARE IN STOCK & READY TO SHIP** 

We stock New, New Surplus, Refurbished, and Reconditioned NI Hardware.

A P E X W A V E S

**Bridging the gap between the** manufacturer and your legacy test system.

> 1-800-915-6216 ⊕ www.apexwaves.com sales@apexwaves.com

 $\triangledown$ 

All trademarks, brands, and brand names are the property of their respective owners.

**Request a Quote**  $\blacktriangleright$  CLICK HERE *[CVS-1455](https://www.apexwaves.com/modular-systems/national-instruments/cvs-1450-series/CVS-1455?aw_referrer=pdf)*

# **NI Vision**

<span id="page-1-1"></span><span id="page-1-0"></span>**NI CVS-1450 Series User Manual**

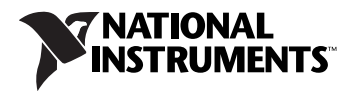

#### **Worldwide Technical Support and Product Information**

ni.com

#### **National Instruments Corporate Headquarters**

11500 North Mopac Expressway Austin, Texas 78759-3504 USA Tel: 512 683 0100

#### **Worldwide Offices**

Australia 1800 300 800, Austria 43 662 457990-0, Belgium 32 (0) 2 757 0020, Brazil 55 11 3262 3599, Canada 800 433 3488, China 86 21 5050 9800, Czech Republic 420 224 235 774, Denmark 45 45 76 26 00, Finland 358 (0) 9 725 72511, France 01 57 66 24 24, Germany 49 89 7413130, India 91 80 41190000, Israel 972 3 6393737, Italy 39 02 41309277, Japan 0120-527196, Korea 82 02 3451 3400, Lebanon 961 (0) 1 33 28 28, Malaysia 1800 887710, Mexico 01 800 010 0793, Netherlands 31 (0) 348 433 466, New Zealand 0800 553 322, Norway 47 (0) 66 90 76 60, Poland 48 22 3390150, Portugal 351 210 311 210, Russia 7 495 783 6851, Singapore 1800 226 5886, Slovenia 386 3 425 42 00, South Africa 27 0 11 805 8197, Spain 34 91 640 0085, Sweden 46 (0) 8 587 895 00, Switzerland 41 56 2005151, Taiwan 886 02 2377 2222, Thailand 662 278 6777, Turkey 90 212 279 3031, United Kingdom 44 (0) 1635 523545

For further support information, refer to the *[Technical Support and Professional Services](#page-61-0)* appendix. To comment on National Instruments documentation, refer to the National Instruments Web site at ni.com/info and enter the info code feedback.

© 2003–2007 National Instruments Corporation. All rights reserved.

#### **Warranty**

The NI CVS-1450 device is warranted against defects in materials and workmanship for a period of one year from the date of shipment, as evidenced by receipts or other documentation. National Instruments will, at its option, repair or replace equipment that proves to be defective during the warranty period. This warranty includes parts and labor.

The media on which you receive National Instruments software are warranted not to fail to execute programming instructions, due to defects in materials and workmanship, for a period of 90 days from date of shipment, as evidenced by receipts or other documentation. National Instruments<br>will, at its option, repair or replace software media that do not execute prog during the warranty period. National Instruments does not warrant that the operation of the software shall be uninterrupted or error free.

A Return Material Authorization (RMA) number must be obtained from the factory and clearly marked on the outside of the package before any equipment will be accepted for warranty work. National Instruments will pay the shipping costs of returning to the owner parts which are covered by warranty.

National Instruments believes that the information in this document is accurate. The document has been carefully reviewed for technical accuracy. In the event that technical or typographical errors exist, National Instruments reserves the right to make changes to subsequent editions of this document without prior notice to holders of this edition. The reader should consult National Instruments if errors are suspected. In no event shall National Instruments be liable for any damages arising out of or related to this document or the information contained in it.

EXCEPT AS SPECIFIED HEREIN, NATIONAL INSTRUMENTS MAKES NO WARRANTIES, EXPRESS OR IMPLIED, AND SPECIFICALLY DISCLAIMS ANY WARRANTY OF MERCHANTABILITY OR FITNESS FOR <sup>A</sup> PARTICULAR PURPOSE. CUSTOMER'<sup>S</sup> RIGHT TO RECOVER DAMAGES CAUSED BY FAULT OR NEGLIGENCE ON THE PART OF NATIONAL INSTRUMENTS SHALL BE LIMITED TO THE AMOUNT THERETOFORE PAID BY THE CUSTOMER. NATIONAL INSTRUMENTS WILL NOT BE LIABLE FOR DAMAGES RESULTING FROM LOSS OF DATA, PROFITS, USE OF PRODUCTS, OR INCIDENTAL OR CONSEQUENTIAL DAMAGES, EVEN IF ADVISED OF THE POSSIBILITY THEREOF. This limitation of the liability of National Instruments will apply regardless of the form of action, whether in contract or tort, including negligence. Any action against National Instruments must be brought within one year after the cause of action accrues. National Instruments shall not be liable for any delay in performance due to causes beyond its reasonable control. The warranty provided herein does not cover damages, defects, malfunctions, or service<br>failures caused by owner's failure to follow the National Instruments installa product; owner's abuse, misuse, or negligent acts; and power failure or surges, fire, flood, accident, actions of third parties, or other events outside reasonable control.

#### **Copyright**

Under the copyright laws, this publication may not be reproduced or transmitted in any form, electronic or mechanical, including photocopying, recording, storing in an information retrieval system, or translating, in whole or in part, without the prior written consent of National Instruments Corporation.

National Instruments respects the intellectual property of others, and we ask our users to do the same. NI software is protected by copyright and other intellectual property laws. Where NI software may be used to reproduce software or other materials belonging to others, you may use NI software only to reproduce materials that you may reproduce in accordance with the terms of any applicable license or other legal restriction.

#### **Trademarks**

National Instruments, NI, ni.com, and LabVIEW are trademarks of National Instruments Corporation. Refer to the *Terms of Use* section on ni.com/legal for more information about National Instruments trademarks.

Other product and company names mentioned herein are trademarks or trade names of their respective companies.

Members of the National Instruments Alliance Partner Program are business entities independent from National Instruments and have no agency, partnership, or joint-venture relationship with National Instruments.

#### **Patents**

For patents covering National Instruments products, refer to the appropriate location: **Help»Patents** in your software, the patents.txt file on your CD, or ni.com/patents.

#### **WARNING REGARDING USE OF NATIONAL INSTRUMENTS PRODUCTS**

(1) NATIONAL INSTRUMENTS PRODUCTS ARE NOT DESIGNED WITH COMPONENTS AND TESTING FOR A LEVEL OF RELIABILITY SUITABLE FOR USE IN OR IN CONNECTION WITH SURGICAL IMPLANTS OR AS CRITICAL COMPONENTS IN ANY LIFE SUPPORT SYSTEMS WHOSE FAILURE TO PERFORM CAN REASONABLY BE EXPECTED TO CAUSE SIGNIFICANT INJURY TO A HUMAN.

(2) IN ANY APPLICATION, INCLUDING THE ABOVE, RELIABILITY OF OPERATION OF THE SOFTWARE PRODUCTS CAN BE IMPAIRED BY ADVERSE FACTORS, INCLUDING BUT NOT LIMITED TO FLUCTUATIONS IN ELECTRICAL POWER SUPPLY, COMPUTER HARDWARE MALFUNCTIONS, COMPUTER OPERATING SYSTEM SOFTWARE FITNESS, FITNESS OF COMPILERS AND DEVELOPMENT SOFTWARE USED TO DEVELOP AN APPLICATION, INSTALLATION ERRORS, SOFTWARE AND HARDWARE COMPATIBILITY PROBLEMS, MALFUNCTIONS OR FAILURES OF ELECTRONIC MONITORING OR CONTROL DEVICES, TRANSIENT FAILURES OF ELECTRONIC SYSTEMS (HARDWARE AND/OR SOFTWARE), UNANTICIPATED USES OR MISUSES, OR ERRORS ON THE PART OF THE USER OR APPLICATIONS DESIGNER (ADVERSE FACTORS SUCH AS THESE ARE HEREAFTER COLLECTIVELY TERMED "SYSTEM FAILURES"). ANY APPLICATION WHERE A SYSTEM FAILURE WOULD CREATE A RISK OF HARM TO PROPERTY OR PERSONS (INCLUDING THE RISK OF BODILY INJURY AND DEATH) SHOULD NOT BE RELIANT SOLELY UPON ONE FORM OF ELECTRONIC SYSTEM DUE TO THE RISK OF SYSTEM FAILURE. TO AVOID DAMAGE, INJURY, OR DEATH, THE USER OR APPLICATION DESIGNER MUST TAKE REASONABLY PRUDENT STEPS TO PROTECT AGAINST SYSTEM FAILURES, INCLUDING BUT NOT LIMITED TO BACK-UP OR SHUT DOWN MECHANISMS. BECAUSE EACH END-USER SYSTEM IS CUSTOMIZED AND DIFFERS FROM NATIONAL INSTRUMENTS' TESTING PLATFORMS AND BECAUSE A USER OR APPLICATION<br>DESIGNER MAY USE NATIONAL INSTRUMENTS PRODUCTS IN COMBINATION WITH OTHER PRODUCTS IN A MANNER NOT<br>EVALUATED OR CONTEMPLA RESPONSIBLE FOR VERIFYING AND VALIDATING THE SUITABILITY OF NATIONAL INSTRUMENTS PRODUCTS WHENEVER NATIONAL INSTRUMENTS PRODUCTS ARE INCORPORATED IN A SYSTEM OR APPLICATION, INCLUDING, WITHOUT LIMITATION, THE APPROPRIATE DESIGN, PROCESS AND SAFETY LEVEL OF SUCH SYSTEM OR APPLICATION.

# **Compliance**

# **Compliance with FCC/Canada Radio Frequency Interference Regulations**

#### **Determining FCC Class**

The Federal Communications Commission (FCC) has rules to protect wireless communications from interference. The FCC places digital electronics into two classes. These classes are known as Class A (for use in industrial-commercial locations only) or Class B (for use in residential or commercial locations). All National Instruments (NI) products are FCC Class A products.

Depending on where it is operated, this Class A product could be subject to restrictions in the FCC rules. (In Canada, the Department of Communications (DOC), of Industry Canada, regulates wireless interference in much the same way.) Digital electronics emit weak signals during normal operation that can affect radio, television, or other wireless products.

All Class A products display a simple warning statement of one paragraph in length regarding interference and undesired operation. The FCC rules have restrictions regarding the locations where FCC Class A products can be operated.

Consult the FCC Web site at www.fcc.gov for more information.

#### **FCC/DOC Warnings**

This equipment generates and uses radio frequency energy and, if not installed and used in strict accordance with the instructions in this manual and the CE marking Declaration of Conformity\*, may cause interference to radio and television reception. Classification requirements are the same for the Federal Communications Commission (FCC) and the Canadian Department of Communications (DOC).

Changes or modifications not expressly approved by NI could void the user's authority to operate the equipment under the FCC Rules.

#### **Class A**

#### **Federal Communications Commission**

This equipment has been tested and found to comply with the limits for a Class A digital device, pursuant to part 15 of the FCC Rules. These limits are designed to provide reasonable protection against harmful interference when the equipment is operated in a commercial environment. This equipment generates, uses, and can radiate radio frequency energy and, if not installed and used in accordance with the instruction manual, may cause harmful interference to radio communications. Operation of this equipment in a residential area is likely to cause harmful interference in which case the user is required to correct the interference at their own expense.

#### **Canadian Department of Communications**

This Class A digital apparatus meets all requirements of the Canadian Interference-Causing Equipment Regulations. Cet appareil numérique de la classe A respecte toutes les exigences du Règlement sur le matériel brouilleur du Canada.

#### **Compliance with EU Directives**

Users in the European Union (EU) should refer to the Declaration of Conformity (DoC) for information\* pertaining to the CE marking. Refer to the Declaration of Conformity (DoC) for this product for any additional regulatory compliance information. To obtain the DoC for this product, visit ni.com/certification, search by model number or product line, and click the appropriate link in the Certification column.

\* The CE marking Declaration of Conformity contains important supplementary information and instructions for the user or installer.

#### **About This Manual**

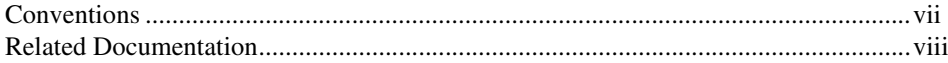

#### **Chapter 1** NI CVS-1450 Series Overview

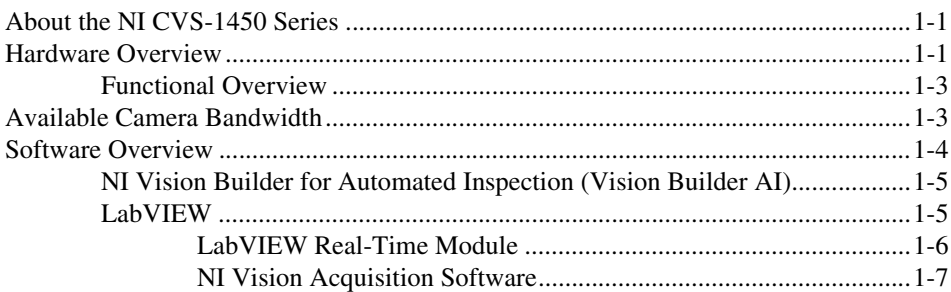

### **Chapter 2 LEDs, DIP Switches, and Connectors**

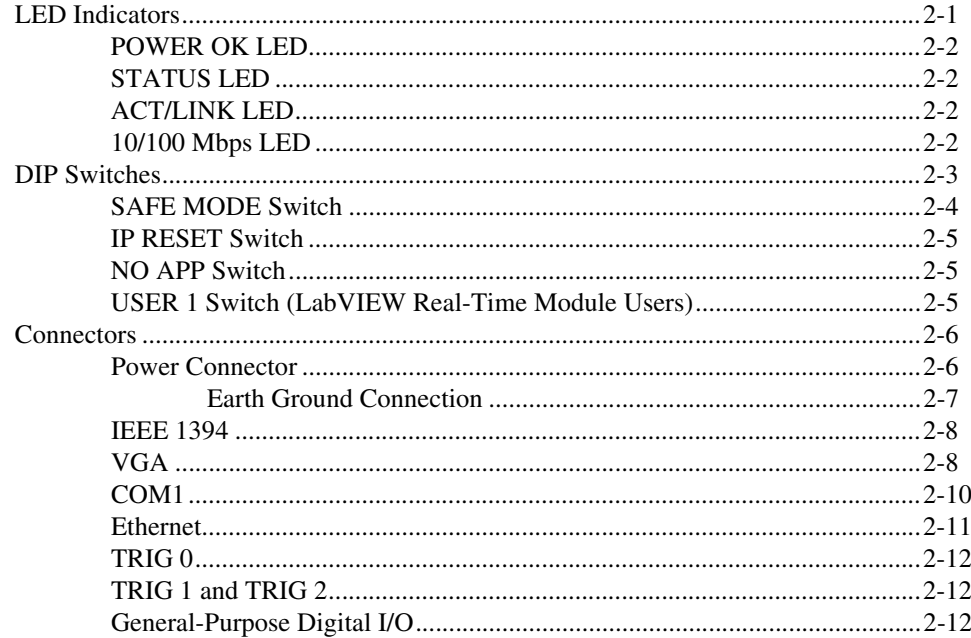

# **Chapter 3 [Digital I/O Functionality](#page-32-0)**

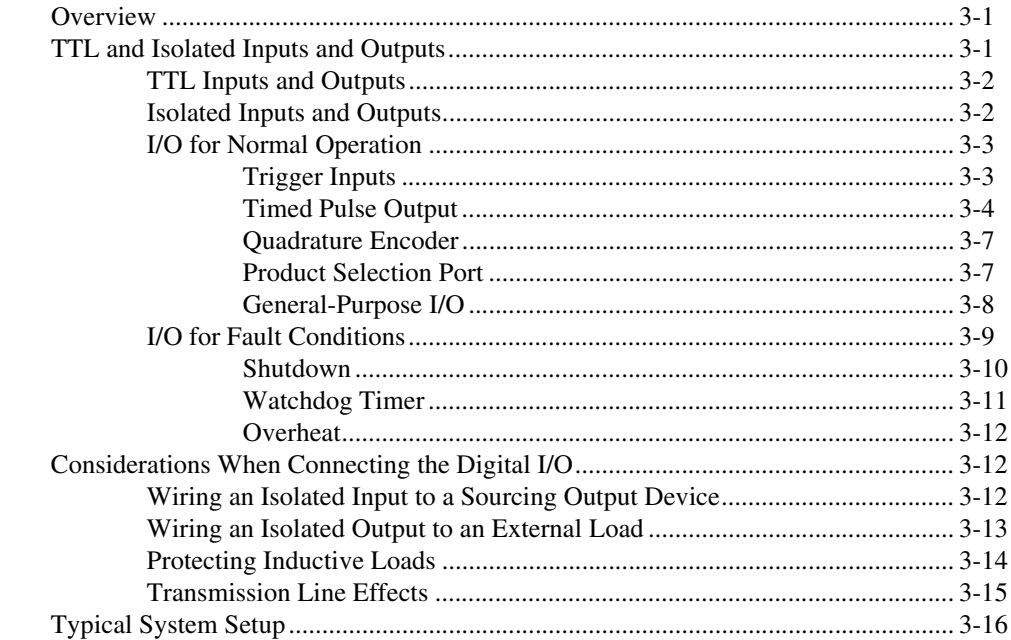

#### **Chapter 4 [Deployment](#page-49-0)**

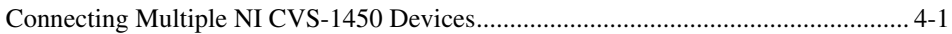

#### **Appendix A [Troubleshooting](#page-52-0)**

#### **Appendix B [Mounting Information](#page-57-0)**

# **Appendix C [Technical Support and Professional Services](#page-61-1)**

#### **[Glossary](#page-63-0)**

#### **[Index](#page-66-0)**

<span id="page-7-3"></span><span id="page-7-2"></span><span id="page-7-0"></span>NI CVS-1450 Series devices are easy-to-use, distributed, real-time imaging systems that acquire, process, and display images from IEEE 1394 cameras conforming to the *IIDC 1394-based Digital Camera Specification, Version 1.30*. The NI CVS-1450 Series also provides multiple digital input/output (I/O) options for communicating with external devices to configure and start an inspection and to indicate results.

# <span id="page-7-1"></span>**Conventions**

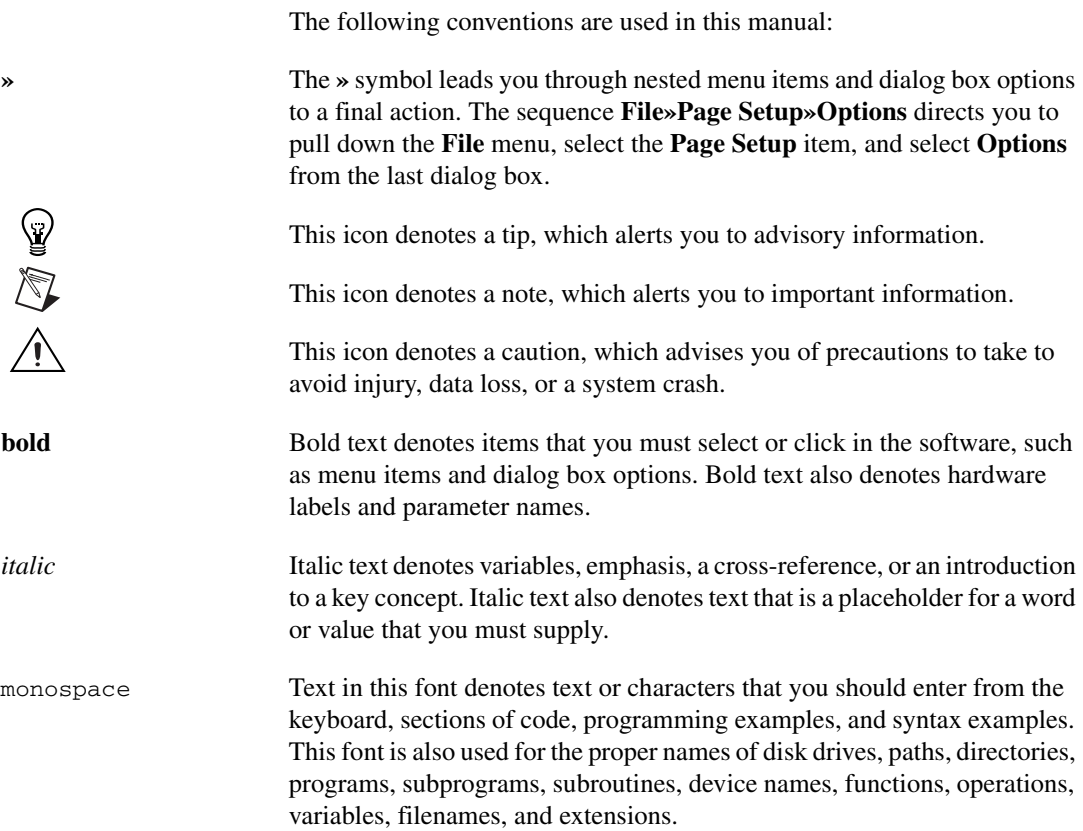

# <span id="page-8-0"></span>**Related Documentation**

<span id="page-8-1"></span>The following documents contain information that you may find helpful as you read this manual:

- *Getting Started with the NI CVS-1450 Series Compact Vision System*—Contains information about installation, software configuration, and product specifications.
- *NI Vision Acquisition Software Release Notes*—Outlines new functionality, system requirements, installation procedures, and descriptions of the documentation included with the NI-IMAQdx driver software.
- *Measurement & Automation Explorer Help for NI-IMAQdx*—Describes how to configure the NI-IMAQdx driver software, NI interface devices, and cameras using Measurement & Automation Explorer (MAX).
- *NI-IMAQdx Help*—Contains fundamental programming concepts for the NI-IMAQdx driver software and terminology for using NI image acquisition devices.

# <span id="page-9-3"></span>**NI CVS-1450 Series Overview**

This chapter provides an overview of the features and components of the National Instruments CVS-1450 Series compact vision system.

# <span id="page-9-1"></span>**About the NI CVS-1450 Series**

NI CVS-1450 Series devices are easy-to-use, distributed, real-time imaging systems that acquire, process, and display images from IEEE 1394 cameras conforming to the *IIDC 1394-based Digital Camera Specification, Version 1.30*. The NI CVS-1450 Series also provides multiple digital input/output (I/O) options for communicating with external devices to configure and start an inspection and to indicate results.

An Ethernet connection between the NI CVS-1450 device and a development computer allows you to display measurement results and status information and to configure the NI CVS-1450 device settings. When configured, the NI CVS-1450 device can run applications without a connection to the development computer.

<span id="page-9-7"></span><span id="page-9-6"></span>Each NI CVS-1450 device ships with documentation and NI Vision Acquisition Software which includes the NI-IMAQdx driver software. The NI Vision Acquisition Software is licensed for one development system and one deployment system.

# <span id="page-9-2"></span>**Hardware Overview**

The NI CVS-1450 device front panel consists of a VGA connector, RS-232 serial port, 10/100 Ethernet connector, and three IEEE 1394a ports.

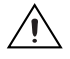

**Caution** The isolation on the NI CVS-1450 device is *not* safety isolation.

The NI CVS-1450 device also includes LEDs for communicating system status, DIP switches that specify startup options, TTL inputs and outputs for triggering, and isolated inputs and outputs for connecting to external devices, such as programmable logic controllers (PLCs), sensors, LED indicators, and start/stop buttons. The isolated inputs and outputs on the

<span id="page-9-5"></span><span id="page-9-4"></span><span id="page-9-0"></span>**1**

NI CVS-1450 device provide an easy means for preventing ground loops that could degrade signal integrity.

Figur[e 1-1](#page-10-0) shows the NI CVS-1450 Series front panel.

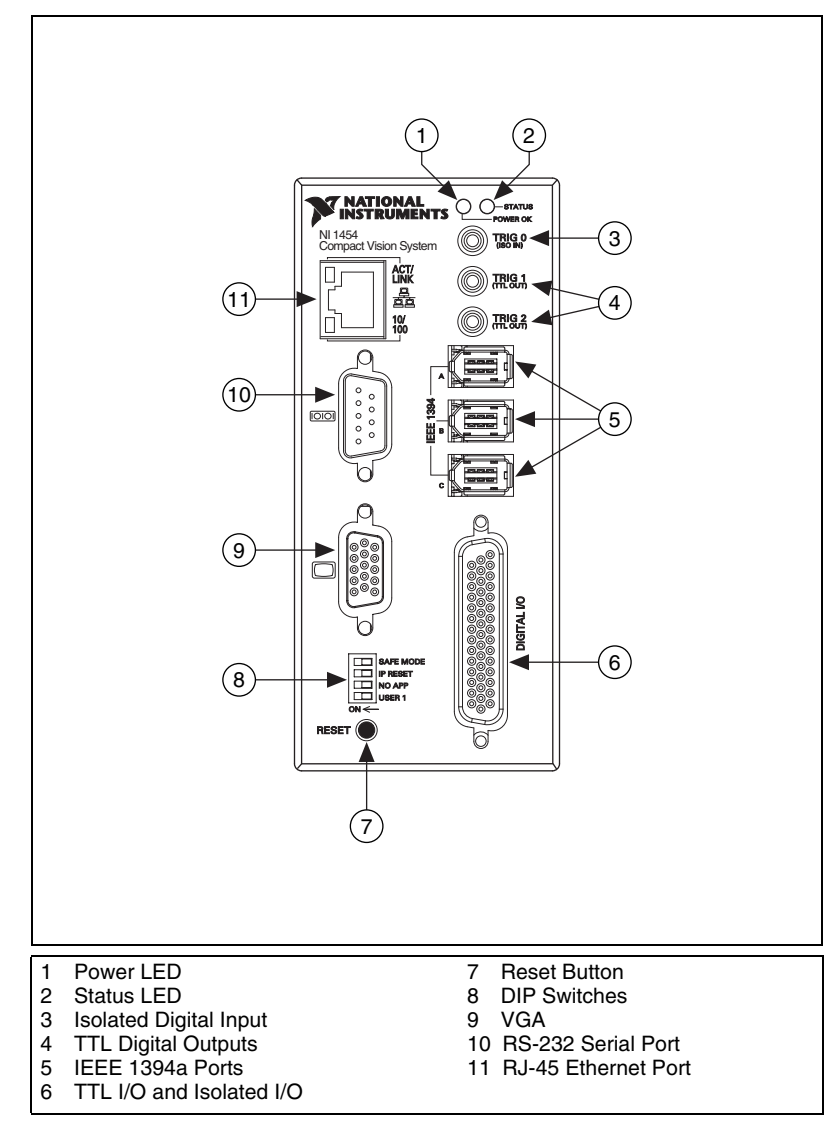

<span id="page-10-1"></span><span id="page-10-0"></span>**Figure 1-1.** NI CVS-1450 Series Front Panel

#### <span id="page-11-0"></span>**Functional Overview**

Figur[e 1-2](#page-11-2) illustrates the key functional components of the NI CVS-1450 **Series**.

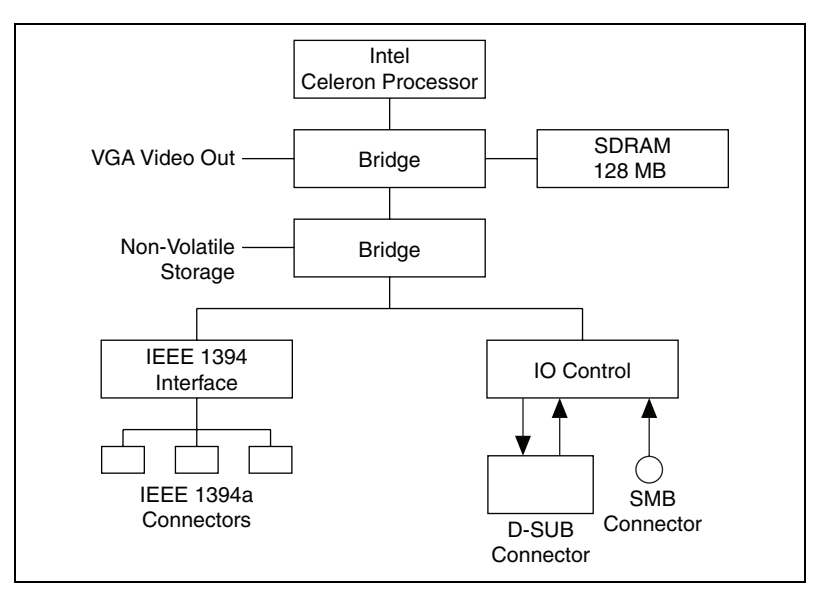

**Figure 1-2.** NI CVS-1450 Series Block Diagram

# <span id="page-11-3"></span><span id="page-11-2"></span><span id="page-11-1"></span>**Available Camera Bandwidth**

<span id="page-11-4"></span>The IEEE 1394 bus provides a fixed amount of bandwidth that is shared among the three IEEE 1394a ports on the NI CVS-1450 device. These ports provide direct connection for up to three DCAM-compliant IEEE 1394 cameras, depending on the amount of bandwidth each camera requires. Higher frame rates and larger image sizes require a higher data transfer rate and use more bandwidth.

<span id="page-11-5"></span>Table [1-1](#page-12-1) shows the maximum number of cameras the NI CVS-1450 device supports for three common video formats. Use this table as a guide when determining the combination of cameras to use in your application.

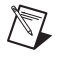

**Note** Bandwidth calculations described in Table [1-1](#page-12-1) do not include software decoding of YUV images to RGB. This conversion time is dependent on processor speed.

> By triggering your cameras at a frame rate slower than those rates listed in Table [1-1,](#page-12-1) you can operate more cameras simultaneously. If the camera

combination exceeds the amount of available bandwidth, the software returns an Insufficient Resources error.

<span id="page-12-1"></span>

| <b>Video Format</b>            | <b>Frames</b><br>per Second | <b>Maximum Number</b><br>of Cameras for<br><b>Simultaneous Operation</b> |
|--------------------------------|-----------------------------|--------------------------------------------------------------------------|
| $640 \times 480$               | 30                          | 3                                                                        |
| 8-bits/pixel mono              | 60                          |                                                                          |
|                                | 100                         |                                                                          |
| $640 \times 480$ YUV           | 15                          | 3                                                                        |
| (4:2:2)<br>16-bits/pixel color | 30                          |                                                                          |
| $1024 \times 768$              | 7.5                         | $\mathcal{D}_{\mathcal{L}}$                                              |
| 16-bits/pixel mono             | 15                          |                                                                          |

<span id="page-12-2"></span>**Table 1-1.** Available Camera Bandwidth

# <span id="page-12-0"></span>**Software Overview**

Developing applications with the NI CVS-1450 device requires one of the following software options:

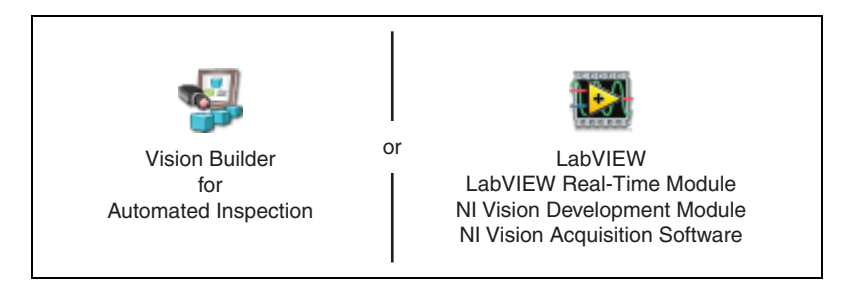

The installation and configuration process for each development environment is different. Refer to *Getting Started with the NI CVS-1450 Series Compact Vision System* for installation and configuration instructions.

The following sections describe the software options. For detailed information about individual software packages, refer to the documentation specific to the package.

#### <span id="page-13-0"></span>**NI Vision Builder for Automated Inspection (Vision Builder AI)**

<span id="page-13-4"></span>Vision Builder AI is configurable machine vision software that you can use to prototype, benchmark, and deploy machine vision applications. Creating applications in Vision Builder AI does not require programming. However, Vision Builder AI applications are scalable to the LabVIEW Real-Time Module. It also allows you to easily configure and benchmark a sequence of visual inspection steps, as well as deploy the visual inspection system for automated inspection. With Vision Builder AI, you can perform powerful visual inspection tasks and make decisions based on the results of individual tasks. You can also migrate your configured inspection to LabVIEW, extending the capabilities of your applications if necessary.

Vision Builder AI allows you to remotely configure and control the device. To use a NI CVS-1450 device with Vision Builder AI, you must install one of the following options for driver software.

- **Vision Builder AI 3.0 or later**—No additional software is needed. Vision Builder AI is configurable software for building, benchmarking, and deploying machine vision applications. Vision Builder AI does not require programming. A built-in deployment interface is included so you can quickly deploy your inspection, guidance, and identification applications. Vision Builder AI also includes the ability to set up complex pass/fail decisions to control digital I/O devices and communicate with Ethernet devices such as PLCs, PACs, and HMIs.
- <span id="page-13-3"></span>**Vision Builder AI 2.0 through 3.0—Install one of the following** driver software applications to configure your NI CVS-1450 device to acquire images with Vision Builder AI:
	- NI-IMAQ for IEEE 1394 Cameras 2.0 or later
	- NI-IMAQdx 3.0 or later with Legacy NI-IMAQ for IEEE 1394 Cameras Support enabled

<span id="page-13-2"></span>**Note** If you are using Vision Builder AI with a CVS-1450 device, you must install the driver software after you install Vision Builder AI. For more information, refer to *Getting Started with the NI CVS-1450 Series Compact Vision System*, included with every CVS-1450 device.

#### <span id="page-13-1"></span>**LabVIEW**

 $\mathbb{N}$ 

LabVIEW is a graphical programming environment for developing flexible and scalable applications. To develop machine vision applications with the NI CVS-1450 and LabVIEW, you must have the following add-on

modules: LabVIEW Real-Time Module, Vision Development Module, and Vision Acquisition Software.

#### <span id="page-14-0"></span>**LabVIEW Real-Time Module**

<span id="page-14-1"></span>The LabVIEW Real-Time Module combines LabVIEW graphical programming with the power of Real-Time (RT) Series hardware, such as the NI CVS-1450 Series, enabling you to build deterministic, real-time systems. You develop VIs in LabVIEW and embed the VIs on RT targets. The RT target runs VIs without a user interface and offers a stable platform for real-time VIs. For more information about the LabVIEW Real-Time Module, refer to the *LabVIEW Help*.

### **NI Vision Development Module**

<span id="page-14-2"></span>The NI Vision Development Module is an image acquisition, processing, and analysis library of more than 270 functions for the following common machine vision tasks:

- Pattern matching
- Particle analysis
- Gauging
- Taking measurements
- Grayscale, color, and binary image display

With the NI Vision Development Module you can acquire, display, and store images as well as perform image analysis and processing. Using the NI Vision Development Module, imaging novices and experts can program the most basic or complicated image applications without knowledge of particular algorithm implementations.

NI Vision Assistant, which is included with the NI Vision Development Module, is an interactive prototyping tool for machine vision and scientific imaging developers. With Vision Assistant, you can prototype vision applications quickly and test how various vision image processing functions work. Using the Vision Assistant LabVIEW VI creation wizard, you can create LabVIEW VI block diagrams that perform the prototype you created in Vision Assistant. You can use them in LabVIEW to add functionality to the generated VI.

For information about how to use the NI Vision Development Module with the LabVIEW Real-Time Module, refer to the *NI Vision for LabVIEW Help*.

# <span id="page-15-1"></span><span id="page-15-0"></span>**NI Vision Acquisition Software**

The NI Vision Acquisition Software CD contains Measurement & Automation Explorer (MAX) and NI-IMAQdx driver software.

Use MAX to configure the NI CVS-1450 device. You can set the IP address, update software on the CVS-1450 device, configure triggering, and setup the lighting features.

The NI-IMAQdx driver software ships with the NI CVS-1450 device. NI-IMAQdx is the interface path between the application software and the NI CVS-1450 device. NI-IMAQdx is part of the NI Vision Acquisition software.

NI-IMAQdx includes an extensive library of VIs you can call from LabVIEW. These VIs include routines for video configuration, continuous and single-shot image acquisition, trigger control, and register-level camera configuration. NI-IMAQdx also handles many of the complex issues between the NI CVS-1450 device and the camera, such as IEEE 1394 bus communication and camera control.

The NI-IMAQdx driver software performs all functions necessary for acquiring and saving images but does not perform image analysis. For image analysis functionality, refer to the *[NI Vision Builder for Automated](#page-13-0)  [Inspection \(Vision Builder AI\)](#page-13-0)* section.

<span id="page-15-2"></span>NI-IMAQdx features both high-level and low-level functions. A function that acquires images in multi-buffer, single-shot, or continuous mode is an example of a high-level function. A function that requires advanced understanding of the NI CVS-1450 device and image acquisition, such as configuring an image sequence, is an example of a low-level function.

<span id="page-16-3"></span><span id="page-16-0"></span>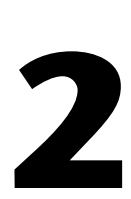

# <span id="page-16-4"></span>**LEDs, DIP Switches, and Connectors**

This chapter provides information about the location and functionality of the LED indicators, DIP switches, and connectors on the NI CVS-1450 device. The *[Connectors](#page-21-0)* section provides signal names and descriptions for each connector.

# <span id="page-16-1"></span>**LED Indicators**

Figur[e 2-1](#page-16-2) shows the location of the **POWER OK** and **STATUS** LEDs on the NI CVS-1450 device.

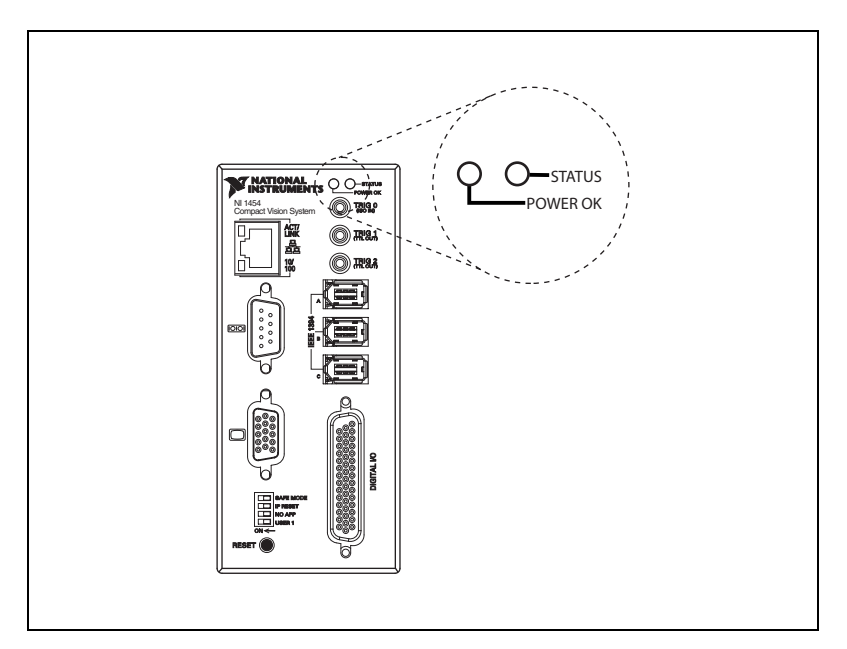

<span id="page-16-5"></span>**Figure 2-1.** POWER OK and STATUS LEDs

<span id="page-16-2"></span>Refer to Appendi[x A](#page-52-1), *[Troubleshooting](#page-52-2)*, for information about troubleshooting LEDs.

#### <span id="page-17-0"></span>**POWER OK LED**

<span id="page-17-5"></span>Under normal operating conditions, the **POWER OK** LED remains green while the NI CVS-1450 device is powered on. A green **POWER OK** LED indicates that NI CVS-1450 device main power is receiving power and that the NI CVS-1450 device is not in a fault state. A red **POWER OK** LED indicates that the NI CVS-1450 device has shut down because of a fault state. A fault state occurs when the user shutdown input is asserted, the processor overheats, or the watchdog timer expires.

<span id="page-17-6"></span>**Note** The **POWER OK** LED does *not* indicate the status of the isolated power, V<sub>iso</sub>.

#### <span id="page-17-1"></span>**STATUS LED**

/Z

The orange **STATUS** LED remains off under normal operating conditions and flashes a specific number of times to indicate error conditions or certain DIP switch settings. The **STATUS** LED remains lit if the NI CVS-1450 device detects an internal error.

<span id="page-17-4"></span>Refer to the *[Hardware Errors](#page-54-0)* section of Appendi[x A](#page-52-1), *[Troubleshooting](#page-52-2)*, for information about LED error indications.

#### <span id="page-17-2"></span>**ACT/LINK LED**

The orange **ACT/LINK** LED blinks when the NI CVS-1450 device receives data from or transmits data to the network through the Ethernet connection. Unrelated network activity causes this LED to blink occasionally even when the NI CVS-1450 device is inactive.

Figur[e 2-2](#page-18-1) shows the location of the **ACT/LINK** LED on the NI CVS-1450 device.

#### <span id="page-17-3"></span>**10/100 Mbps LED**

The green **10/100 Mbps** LED is lit when the network provides 10/100 Mbps support and the NI CVS-1450 device is communicating at 10/100 Mbps. If the **10/100 Mbps** LED is not lit, the NI CVS-1450 device is not operating at 10/100 Mbps.

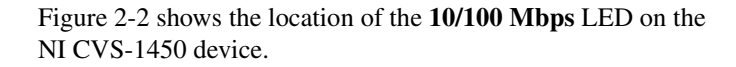

<span id="page-18-3"></span>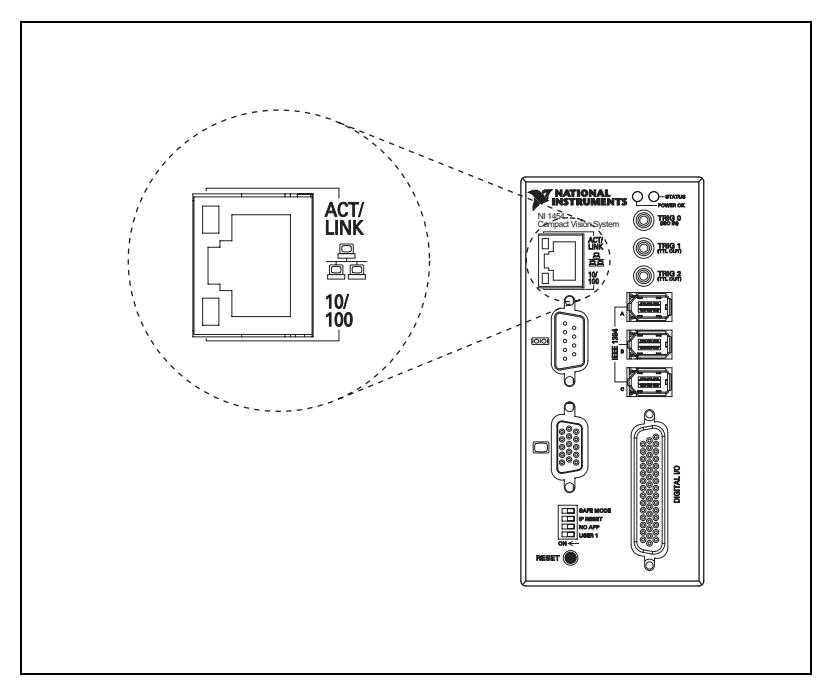

**Figure 2-2.** ACT/LINK and 10/100 Mbps LEDs

# <span id="page-18-2"></span><span id="page-18-1"></span><span id="page-18-0"></span>**DIP Switches**

<span id="page-18-4"></span>This section describes the **SAFE MODE**, **IP RESET**, **NO APP**, and **USER 1** DIP switches on the NI CVS-1450 device.

To enable a DIP switch, move the switch to the **ON** (left) position and then reset the NI CVS-1450 device by pressing the **RESET** button for at least two seconds.

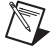

**Note** You must reset the NI CVS-1450 device in order for the setting change to occur.

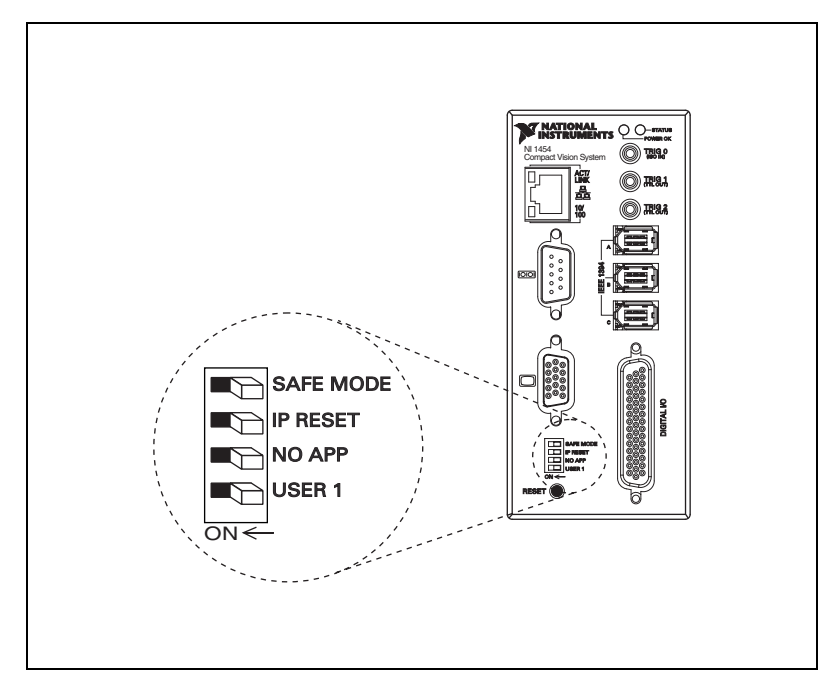

Figur[e 2-3](#page-19-1) shows the location of the DIP switches on the NI CVS-1450 device.

<span id="page-19-2"></span>**Figure 2-3.** DIP Switches

#### <span id="page-19-1"></span><span id="page-19-0"></span>**SAFE MODE Switch**

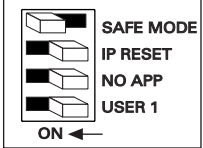

<span id="page-19-3"></span>To start the NI CVS-1450 device in safe mode, move the **SAFE MODE**  switch to the **ON** position and reset the NI CVS-1450 device. Use safe mode to reconfigure TCP/IP settings and to download or update software from the development computer.

Downloading incorrect software to the NI CVS-1450 device may cause it to hang during restart or become inaccessible over the network. Powering on or resetting the NI CVS-1450 device in safe mode starts the NI CVS-1450 device but does not start the embedded LabVIEW Real-Time engine. To resume normal operations, restart the NI CVS-1450 device with the **SAFE MODE** switch in the **OFF** position.

## <span id="page-20-0"></span>**IP RESET Switch**

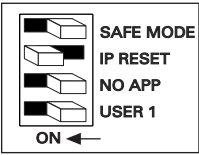

<span id="page-20-3"></span>To clear the NI CVS-1450 device IP settings, move the **IP RESET** switch to the **ON** position and reset the NI CVS-1450 device. Use **IP RESET** to reset the TCP/IP settings when moving the system from one subnet to another or when the current TCP/IP settings are invalid.

Resetting the NI CVS-1450 device with the **IP RESET** switch in the **ON** position resets the IP address to 0.0.0.0. You can then set up a new network configuration for the NI CVS-1450 device from a development machine on the same subnet, or you can use an Ethernet crossover cable to connect the NI CVS-1450 device directly to the development computer.

# <span id="page-20-1"></span>**NO APP Switch**

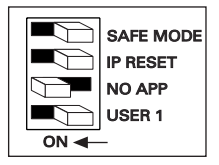

<span id="page-20-4"></span>To prevent the NI CVS-1450 device from automatically running VIs at startup, move the **NO APP** switch to the **ON** position and reset the NI CVS-1450 device. If the NI CVS-1450 device becomes inaccessible because of a startup program, enable the **NO APP** switch and reset the NI CVS-1450 device.

# <span id="page-20-2"></span>**USER 1 Switch (LabVIEW Real-Time Module Users)**

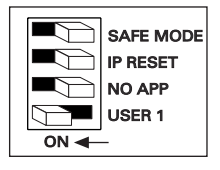

The **USER 1** switch is user-configurable and has no default functionality. Use the RT Read Switch VI to read the **USER 1** switch state and perform a custom action based on the current switch state position.

# <span id="page-21-0"></span>**Connectors**

<span id="page-21-3"></span>This section describes the connectors on the NI CVS-1450 device and includes pinouts and signal descriptions for each connector.

Table [2-1](#page-21-2) summarizes the functions of the connectors on the NI CVS-1450 device.

<span id="page-21-15"></span><span id="page-21-11"></span><span id="page-21-10"></span><span id="page-21-7"></span><span id="page-21-2"></span>

| Peripheral           | <b>External Connectors</b>                          | <b>Function</b>                                   |
|----------------------|-----------------------------------------------------|---------------------------------------------------|
| Power                | 4-position power<br>connector                       | Main power and power for isolated outputs         |
| <b>IEEE</b> 1394a    | 6-pin IEEE 1394                                     | Power and data connection to IEEE 1394<br>cameras |
| <b>VGA</b>           | 15-pin female DSUB<br>(standard VGA)                | Video output                                      |
| Serial               | 9-pin male DSUB<br>(standard RS-232<br>serial port) | COM <sub>1</sub>                                  |
| 10/100 Ethernet      | RJ-45 (standard<br>Ethernet port)                   | Ethernet network connection                       |
| TRIG <sub>0</sub>    | SMB receptacle                                      | External isolated trigger input                   |
| TRIG 1 and TRIG 2    | SMB receptacle                                      | External TTL output                               |
| Digital Input/Output | 44-pin female<br>high-density DSUB                  | External TTL I/O; External isolated I/O           |

<span id="page-21-8"></span>**Table 2-1.** NI CVS-1450 Device Connectors Overview

#### <span id="page-21-13"></span><span id="page-21-12"></span><span id="page-21-6"></span><span id="page-21-1"></span>**Power Connector**

<span id="page-21-14"></span><span id="page-21-9"></span><span id="page-21-5"></span><span id="page-21-4"></span>The power connector on the NI CVS-1450 device accommodates two power supplies. The terminals labeled **V** and **C** provide the voltage and common-mode signal for the main power of the NI CVS-1450 device. The terminals labeled **Viso** and **Ciso** provide the voltage and common-mode signal to power the isolated output circuitry.

# ∕≬\

**Caution** The isolation provided by the NI CVS-1450 device is intended to prevent ground loops that could introduce noise into the system. This isolation does *not* provide safety isolation.

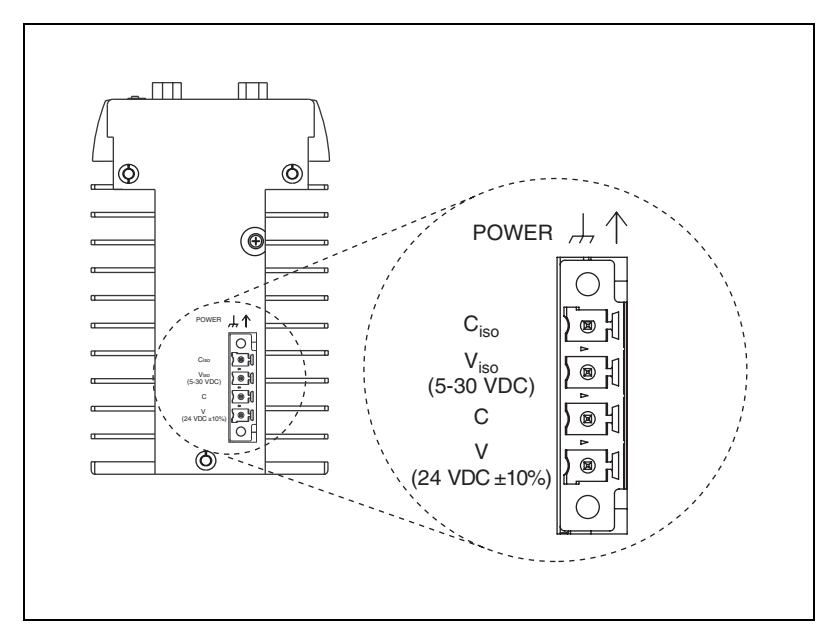

Figur[e 2-4](#page-22-1) shows the power connector on the NI CVS-1450 device. Table [2-2](#page-22-2) lists and describes each terminal on the power connector.

<span id="page-22-6"></span><span id="page-22-4"></span>**Figure 2-4.** Power Connector

**Table 2-2.** Power Connector Terminals

<span id="page-22-2"></span><span id="page-22-1"></span>

| <b>Terminal</b> | <b>Description</b>                     |
|-----------------|----------------------------------------|
|                 | Main power $(24 \text{ VDC} \pm 10\%)$ |
|                 | Common-mode signal                     |
| $V_{iso}$       | Isolated power (5 to 30 VDC)           |
|                 | Isolated common-mode signal            |

# <span id="page-22-3"></span>**Earth Ground Connection**

<span id="page-22-5"></span>Some system setups may require using the grounding lug on the NI CVS-1450 device to connect the chassis to earth ground. Connecting the grounding lug, shown in Figur[e 2-5,](#page-23-2) to earth ground connects the common-mode signal of the main power to earth ground through the NI CVS-1450 device chassis.

<span id="page-22-0"></span>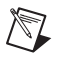

**Note** An earth ground connection does *not* connect C<sub>iso</sub> to earth ground.

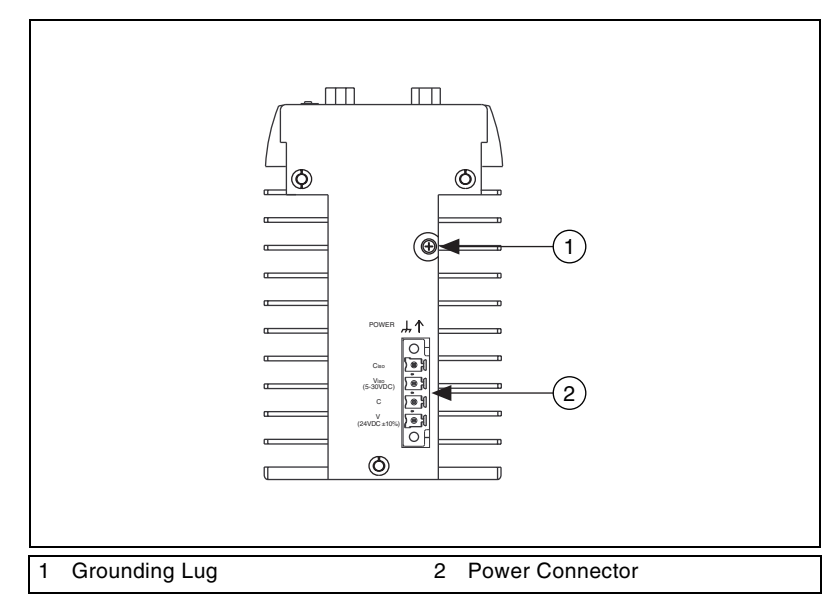

<span id="page-23-5"></span>**Figure 2-5.** Grounding Lug on the NI CVS-1450 Device

#### <span id="page-23-3"></span><span id="page-23-2"></span><span id="page-23-0"></span>**IEEE 1394**

The IEEE 1394 connectors on the NI CVS-1450 device provide a reliable, high-frequency connection between the NI CVS-1450 device and up to three DCAM-compliant IEEE 1394 cameras. For information about the amount of bandwidth available for connecting cameras, refer to the *[Available Camera Bandwidth](#page-11-3)* section of Chapter [1](#page-9-4), *[NI CVS-1450 Series](#page-9-3)  [Overview](#page-9-3)*.

To access the IEEE 1394 connectors on the NI CVS-1450 device, use any standard 6-pin IEEE 1394 cable.

**Note** You can use a 4-pin to 6-pin converter cable with cameras that have their own external power supply and do not require power from the IEEE 1394 bus.

#### <span id="page-23-4"></span><span id="page-23-1"></span>**VGA**

 $\mathbb N$ 

The VGA connector on the NI CVS-1450 device provides connection between the NI CVS-1450 device and a VGA monitor. Use any standard 15-pin VGA cable to access the VGA connector. Figur[e 2-6](#page-24-0) shows the location and pinout of the VGA connector.

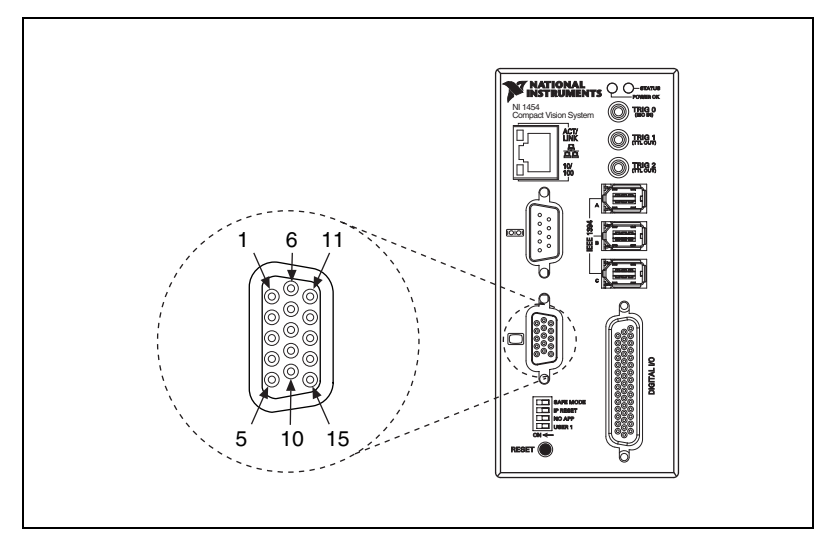

<span id="page-24-3"></span><span id="page-24-2"></span>**Figure 2-6.** VGA Connector

<span id="page-24-0"></span>Table [2-3](#page-24-1) lists pin numbers, signal names, and signal descriptions for the 15-pin VGA connector on the NI CVS-1450 device.

<span id="page-24-1"></span>

| <b>Pin</b><br><b>Number</b> | <b>Signal Name</b> | <b>Signal Description</b>                                  |
|-----------------------------|--------------------|------------------------------------------------------------|
| 1                           | R                  | Red                                                        |
| 2                           | G                  | Green                                                      |
| 3                           | B                  | Blue                                                       |
| 4                           | NC.                | No Connect                                                 |
| 5                           | C                  | Common-mode signal of the<br>NI CVS-1450 device main power |
| 6                           | C                  | Common-mode signal of the<br>NI CVS-1450 device main power |
| 7                           | C                  | Common-mode signal of the<br>NI CVS-1450 device main power |
| 8                           | C                  | Common-mode signal of the<br>NI CVS-1450 device main power |
| 9                           | $+5V$              | $+5V$                                                      |

**Table 2-3.** VGA Connector Signals

| Pin<br><b>Number</b> | <b>Signal Name</b> | <b>Signal Description</b>                                  |
|----------------------|--------------------|------------------------------------------------------------|
| 10                   | C                  | Common-mode signal of the<br>NI CVS-1450 device main power |
| 11                   | NC.                | No Connect                                                 |
| 12                   | <b>SD</b>          | Serial Data                                                |
| 13                   | <b>H</b> Sync      | Horizontal Sync                                            |
| 14                   | VSync              | Vertical Sync                                              |
| 15                   | SC                 | Serial Clock                                               |

**Table 2-3.** VGA Connector Signals (Continued)

#### <span id="page-25-2"></span><span id="page-25-0"></span>**COM1**

 $\mathbb{N}$ 

COM1 is a high-speed RS-232 (DTE) serial port used for connecting to serial devices, such as PLCs, scanners, and lighting devices.

**Note** The Serial Port VIs access COM1 as Port 0.

Figur[e 2-7](#page-25-1) shows the location and pinout of the COM1 DSUB 9-pin connector.

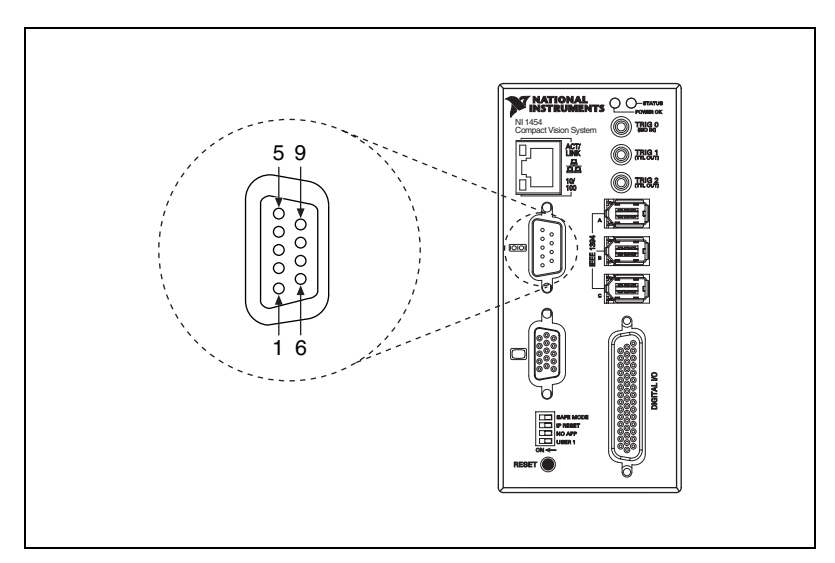

<span id="page-25-1"></span>**Figure 2-7.** COM1 DSUB 9-Pin Connector

Table [2-4](#page-26-1) lists pin numbers, signal names, and signal descriptions for the 9-pin COM1 connector on the NI CVS-1450 device.

<span id="page-26-1"></span>

| Pin<br><b>Number</b>     | <b>Signal Name</b> | <b>Signal Description</b>                                  |
|--------------------------|--------------------|------------------------------------------------------------|
| 1                        | <b>DCD</b>         | Data Carrier Detect                                        |
| 2                        | <b>RXD</b>         | Receive Data                                               |
| 3                        | TXD                | <b>Transmit Data</b>                                       |
| $\overline{\mathcal{A}}$ | <b>DTR</b>         | Data Terminal Ready                                        |
| 5                        | C                  | Common-mode signal of the<br>NI CVS-1450 device main power |
| 6                        | <b>DSR</b>         | Data Set Ready                                             |
| 7                        | <b>RTS</b>         | Ready to Send                                              |
| 8                        | <b>CTS</b>         | Clear to Send                                              |
| 9                        | RI                 | Ring Indicator                                             |

<span id="page-26-2"></span>**Table 2-4.** COM1 Connector Signals

#### <span id="page-26-3"></span><span id="page-26-0"></span>**Ethernet**

The Ethernet port on the NI CVS-1450 device provides connection between the NI CVS-1450 device and the development computer, either directly or through a network port. The NI CVS-1450 device automatically detects the speed of the connection and configures itself accordingly.

If you are connecting the NI CVS-1450 device to the development computer through a network port, use a standard Ethernet cable. To connect the NI CVS-1450 device directly to the development computer, use an Ethernet crossover cable.

# <span id="page-27-3"></span><span id="page-27-0"></span>**TRIG 0**

<span id="page-27-8"></span>The TRIG 0 isolated input on the NI CVS-1450 device provides connection to external devices, such as proximity sensors and start/stop buttons. For easy connection to the TRIG 0 input, use the National Instruments SMB 111 coaxial cable (part number 763422-01).

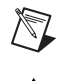

/\\

**Note** Additional isolated inputs are available on the 44-pin DSUB connector.

<span id="page-27-4"></span>**Caution** These isolated inputs are compatible with 5 V logic if the external circuit meets the voltage and current requirements listed in the *Specifications* section of *Getting Started with the NI CVS-1450 Series Compact Vision System*.

#### <span id="page-27-1"></span>**TRIG 1 and TRIG 2**

<span id="page-27-9"></span><span id="page-27-5"></span>You can use the two TTL outputs available on the SMB connectors for triggering cameras and external interfaces, such as lighting control units. For easy connection to the TTL outputs, use the National Instruments SMB 111 coaxial cable (part number 763422-01).

**Note** Additional TTL outputs are available on the 44-pin DSUB connector.

**Caution** Do *not* connect voltage or current sources to TTL outputs. Doing so could damage the NI CVS-1450 device.

#### <span id="page-27-2"></span>**General-Purpose Digital I/O**

<span id="page-27-7"></span><span id="page-27-6"></span>The 44-pin DSUB connector, shown in Figur[e 2-8](#page-28-0), provides access to the general-purpose digital inputs and outputs. The general-purpose digital I/O available on this connector includes 2 TTL inputs, 8 TTL outputs, 12 isolated inputs, and 4 isolated outputs. For easy connection to the digital I/O connector, use the NI Vision I/O Terminal Block and Prototyping Accessory (part number 779166-01).

For detailed information about digital I/O functionality and recommended use cases, refer to Chapte[r 3,](#page-32-3) *[Digital I/O Functionality](#page-32-4)*.

 $\mathbb{N}$ 

**Note** Isolated inputs are compatible with 5 V logic if the external circuit meets the voltage and current requirements listed in the *Specifications* section of *Getting Started with the NI CVS-1450 Series Compact Vision System*.

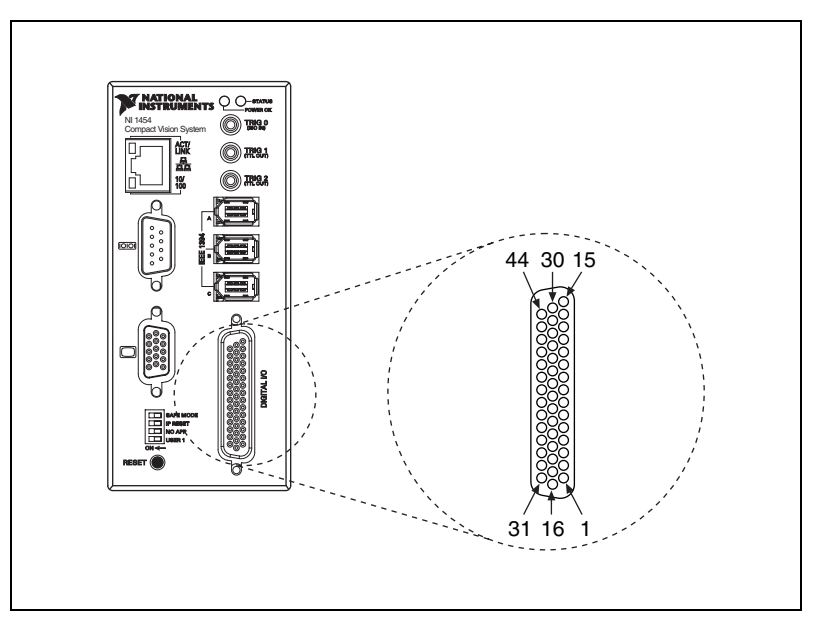

<span id="page-28-4"></span><span id="page-28-3"></span><span id="page-28-2"></span>**Figure 2-8.** 44-Pin DSUB Connector

Table [2-5](#page-28-1) lists pin numbers, signal names, and signal descriptions for the 44-pin connector on the NI CVS-1450 device and the 37-pin connector on the NI Vision I/O Terminal Block and Prototyping Accessory.

<span id="page-28-0"></span>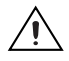

**Caution** Do *not* draw more than 500 mA combined from the V<sub>iso</sub> pins on the 44-pin DSUB connector. Do *not* draw more than 100 mA from 24 V or 30 V isolated outputs. Do *not* draw more than 50 mA from 5 V isolated outputs.

<span id="page-28-1"></span>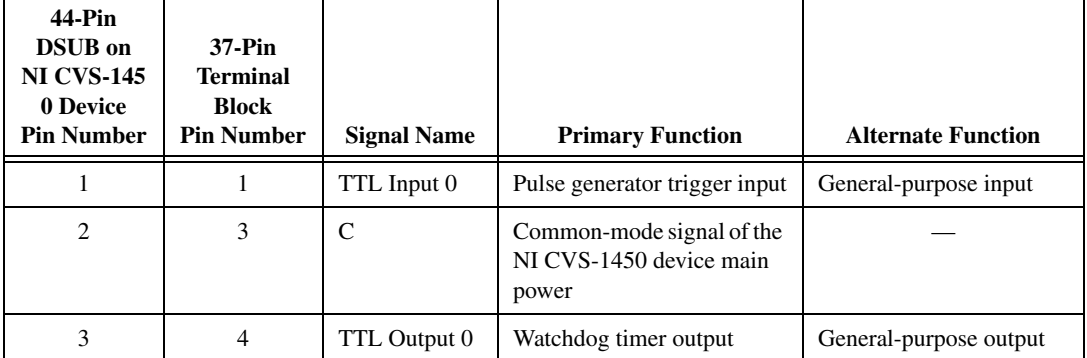

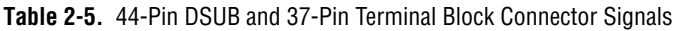

| 44-Pin<br><b>DSUB</b> on<br><b>NI CVS-145</b><br>0 Device<br><b>Pin Number</b> | 37-Pin<br><b>Terminal</b><br><b>Block</b><br><b>Pin Number</b> | <b>Signal Name</b> | <b>Primary Function</b>                                       | <b>Alternate Function</b> |
|--------------------------------------------------------------------------------|----------------------------------------------------------------|--------------------|---------------------------------------------------------------|---------------------------|
| $\overline{4}$                                                                 | 5                                                              | TTL Output 1       | Pulse generator output                                        | General-purpose output    |
| 5                                                                              | 6                                                              | $\mathsf{C}$       | Common-mode signal of the<br>NI CVS-1450 device main<br>power |                           |
| 6                                                                              | 7                                                              | TTL Output 2       | Pulse generator output                                        | General-purpose output    |
| 7                                                                              | 8                                                              | TTL Output 3       | Pulse generator output                                        | General-purpose output    |
| 8                                                                              | 6                                                              | $\mathsf{C}$       | Common-mode signal of the<br>NI CVS-1450 device main<br>power |                           |
| 9                                                                              | NC                                                             | NC                 | No connect                                                    |                           |
| 10                                                                             | 17                                                             | $V_{iso}$          | Isolated power                                                |                           |
| 11                                                                             | 18                                                             | $C_{\rm iso}$      | Isolated common-mode<br>signal                                |                           |
| 12                                                                             | 19                                                             | ISO Output 0       | General-purpose output                                        |                           |
| 13                                                                             | 35                                                             | ISO Output 1       | General-purpose output                                        |                           |
| 14                                                                             | 34                                                             | $C_{\rm iso}$      | Isolated common-mode<br>signal                                |                           |
| 15                                                                             | 9                                                              | ISO Input 0        | Input port, Data(0)                                           |                           |
| 16                                                                             | 2                                                              | TTL Input 1        | Pulse generator trigger input                                 | General-purpose input     |
| 17                                                                             | 3                                                              | $\mathsf{C}$       | Common-mode signal of the<br>NI CVS-1450 device main<br>power |                           |
| 18                                                                             | 20                                                             | TTL Output 4       | Pulse generator output                                        | General-purpose output    |
| 19                                                                             | 21                                                             | TTL Output 5       | General-purpose output                                        |                           |
| 20                                                                             | 22                                                             | $\mathsf{C}$       | Common-mode signal of the<br>NI CVS-1450 device main<br>power |                           |
| 21                                                                             | 23                                                             | TTL Output 6       | General-purpose output                                        |                           |
| 22                                                                             | 24                                                             | TTL Output 7       | General-purpose output                                        |                           |

**Table 2-5.** 44-Pin DSUB and 37-Pin Terminal Block Connector Signals (Continued)

| <b>44-Pin</b><br><b>DSUB</b> on<br><b>NI CVS-145</b><br>0 Device<br><b>Pin Number</b> | $37$ -Pin<br><b>Terminal</b><br><b>Block</b><br><b>Pin Number</b> | <b>Signal Name</b> | <b>Primary Function</b>                                       | <b>Alternate Function</b>        |
|---------------------------------------------------------------------------------------|-------------------------------------------------------------------|--------------------|---------------------------------------------------------------|----------------------------------|
| 23                                                                                    | 22                                                                | $\mathcal{C}$      | Common-mode signal of the<br>NI CVS-1450 device main<br>power |                                  |
| 24                                                                                    | NC                                                                | NC                 | No connect                                                    |                                  |
| 25                                                                                    | 33                                                                | $V_{iso}$          | Isolated power                                                |                                  |
| 26                                                                                    | 34                                                                | $C_{iso}$          | Isolated common-mode<br>signal                                |                                  |
| 27                                                                                    | 36                                                                | ISO Output 2       | General-purpose output                                        |                                  |
| 28                                                                                    | 37                                                                | ISO Output 3       | General-purpose output                                        |                                  |
| 29                                                                                    | 12                                                                | $C_{iso}$          | Isolated common-mode<br>signal                                |                                  |
| 30                                                                                    | 10                                                                | ISO Input 1        | Input port, Data(1)                                           |                                  |
| 31                                                                                    | 11                                                                | ISO Input 2        | Input port, Data(2)                                           |                                  |
| 32                                                                                    | 13                                                                | ISO Input 3        | Input port, Data(3)                                           |                                  |
| 33                                                                                    | 16                                                                | $C_{iso}$          | Isolated common-mode<br>signal                                |                                  |
| 34                                                                                    | 14                                                                | ISO Input 4        | Input Port, Data(4)                                           |                                  |
| 35                                                                                    | 15                                                                | ISO Input 5        | Input port latch, Data(5)                                     | Pulse generator trigger<br>input |
| 36                                                                                    | 28                                                                | $C_{iso}$          | Isolated common-mode<br>signal                                |                                  |
| 37                                                                                    | 25                                                                | ISO Input 6        | Quadrature encoder Phase A                                    | General-purpose input            |
| 38                                                                                    | 26                                                                | ISO Input 7        | Quadrature encoder Phase B                                    | General-purpose input            |
| 39                                                                                    | 28                                                                | $C_{iso}$          | Isolated common-mode<br>signal                                |                                  |
| 40                                                                                    | 27                                                                | ISO Input 8        | Pulse generator trigger input                                 | General-purpose input            |
| 41                                                                                    | 29                                                                | ISO Input 9        | General-purpose input                                         | General-purpose input            |

**Table 2-5.** 44-Pin DSUB and 37-Pin Terminal Block Connector Signals (Continued)

| 44-Pin<br><b>DSUB</b> on<br><b>NI CVS-145</b><br>0 Device<br><b>Pin Number</b> | <b>37-Pin</b><br><b>Terminal</b><br><b>Block</b><br><b>Pin Number</b> | <b>Signal Name</b> | <b>Primary Function</b>        | <b>Alternate Function</b> |
|--------------------------------------------------------------------------------|-----------------------------------------------------------------------|--------------------|--------------------------------|---------------------------|
| 42                                                                             | 32                                                                    | $C_{iso}$          | Isolated common-mode<br>signal |                           |
| 43                                                                             | 30                                                                    | ISO Input 10       | General-purpose input          | General-purpose input     |
| 44                                                                             | 31                                                                    | ISO Input 11       | User shutdown                  | General-purpose input     |

**Table 2-5.** 44-Pin DSUB and 37-Pin Terminal Block Connector Signals (Continued)

# <span id="page-32-4"></span>**Digital I/O Functionality**

<span id="page-32-6"></span>This chapter describes the primary functions of the digital inputs and outputs on the NI CVS-1450 device. This chapter also includes guidelines for connecting digital I/O and for setting up a typical NI CVS-1450 device.

# <span id="page-32-1"></span>**Overview**

The digital I/O functions are accessible through 2 TTL inputs, 10 TTL outputs, 13 isolated inputs, and 4 isolated outputs.

You can use input signals as triggers, product selection ports, or to read quadrature encoders. Uses for output signals include controlling camera reset and exposure, controlling strobe lighting, outputting inspection results, or communicating with PLCs. Refer to the NI-IMAQ I/O documentation and examples in the following location:

• <LabVIEW>\examples\imaq\imaqio.llb

You can also define custom functions for the digital input and output signals. For information about how to use the LabVIEW FPGA Module to implement custom digital I/O functions, refer to the application software documentation and examples in the following location:

<span id="page-32-5"></span>• <LabVIEW>\examples\imaq\imaqio fpga.llb

The *NI-IMAQ I/O Terminal Reference Help* contains digital I/O reference information and instructions for using the LabVIEW FPGA VIs.

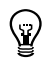

**Tip** To quickly launch the digital I/O help from a LabVIEW example, press  $\langle F1 \rangle$ .

# <span id="page-32-2"></span>**TTL and Isolated Inputs and Outputs**

This section describes the TTL and Isolated I/O functions available on the NI CVS-1450 device.

<span id="page-32-3"></span><span id="page-32-0"></span>**3**

#### <span id="page-33-0"></span>**TTL Inputs and Outputs**

<span id="page-33-4"></span>TTL is a fast-switching, 5 V, digital, signaling standard commonly used for applications that require high precision, such as camera triggering. TTL inputs and outputs do not require a separate power supply.

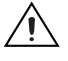

**Caution** Do *not* connect voltage or current sources to TTL outputs. Doing so could damage the NI CVS-1450 device.

> Table [3-1](#page-33-2) summarizes the TTL inputs and outputs available on the NI CVS-1450 device.

<span id="page-33-2"></span>

| <b>Primary</b><br><b>Function</b> | Input or<br>Output | <b>Number</b><br><b>Available</b> | <b>Signal</b><br><b>Names</b>                                                                                                    | 44-Pin DSUB<br>on NI CVS-1450<br><b>Device</b><br><b>Pin Number</b> | $37-Pin$<br><b>Terminal</b><br><b>Block</b><br><b>Pin Number</b> |
|-----------------------------------|--------------------|-----------------------------------|----------------------------------------------------------------------------------------------------|---------------------------------------------------------------------|------------------------------------------------------------------|
| Trigger                           | Input              | $\overline{c}$                    | TTL Input 0<br>TTL Input 1                                                                                                    | 16                                                                  | $\mathfrak{D}$                                                   |
| <b>Timed Pulse</b>                | Output             | 6                                 | TRIG 1, Pulse 5<br>TRIG 2, Pulse 6<br>TTL Output 1, Pulse 1<br>TTL Output 2, Pulse 2<br>TTL Output 3, Pulse 3<br>TTL Output 4, Pulse 4 | 4<br>6<br>7<br>18                                                   | 5<br>7<br>8<br>20                                                |
| Watchdog                          | Output             | 1                                 | TTL Output 0                                                                                                    | 3                                                                   | 4                                                                |
| General-Purpose                   | Output             | 3                                 | TTL Output 5<br>TTL Output 6<br>TTL Output 7                                                                                           | 19<br>21<br>22                                                      | 21<br>23<br>24                                                   |

**Table 3-1.** TTL Inputs and Outputs

#### <span id="page-33-1"></span>**Isolated Inputs and Outputs**

<span id="page-33-3"></span>The isolated inputs and outputs on the NI CVS-1450 device have a separate ground reference from the main NI CVS-1450 device supply, providing an easy means to prevent ground loops that can introduce noise into a system. You can apply signals up to 30 V to the isolated inputs. The voltage swing of the isolated outputs is determined by the  $V_{iso}$  you supply on the connector.

**Note** The isolated outputs have current-limiting protection circuitry. If this circuitry is tripped, you can re-enable the outputs by restarting the NI CVS-1450 device or by toggling the output state in the software.

 $\mathbb N$ 

Table [3-2](#page-34-2) summarizes the isolated inputs and outputs available on the NI CVS-1450 device.

<span id="page-34-2"></span>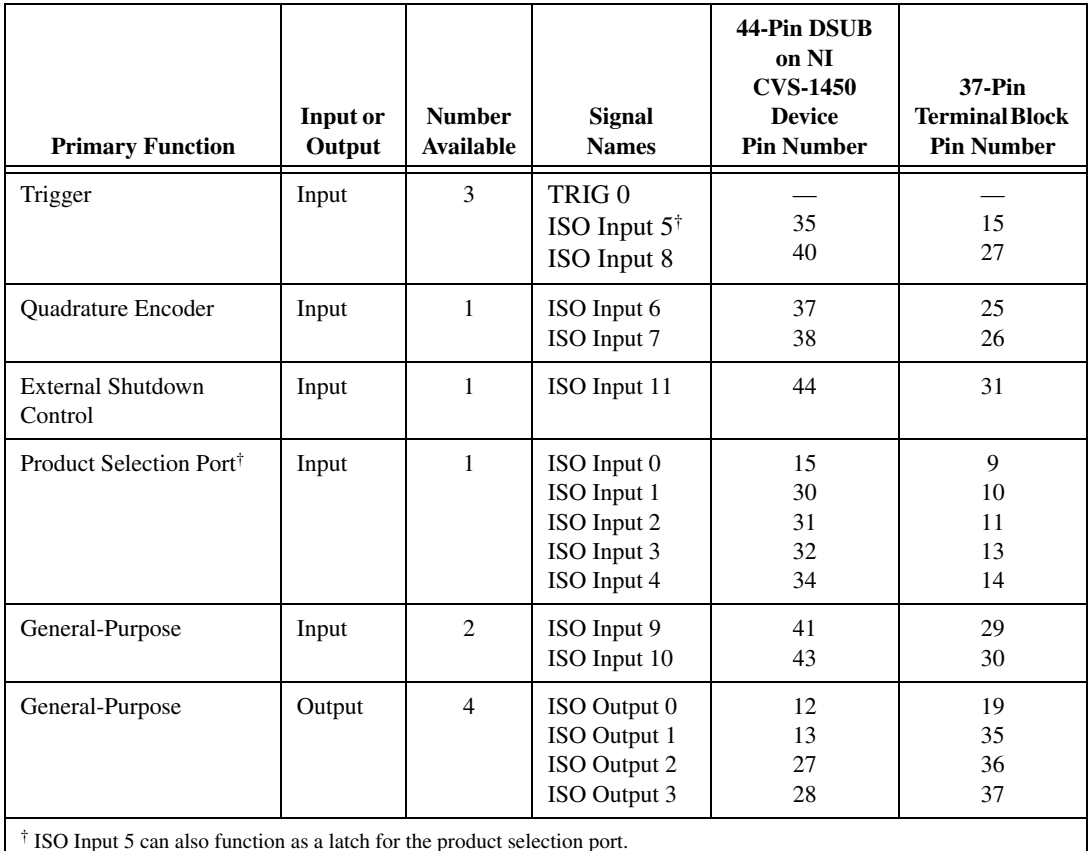

<span id="page-34-3"></span>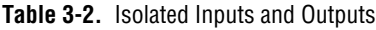

ISO Input 5 can also function as a latch for the product selection port.

# <span id="page-34-1"></span><span id="page-34-0"></span>**I/O for Normal Operation**

The following sections describe I/O functions that are available on the NI CVS-1450 device during normal operation.

#### <span id="page-34-4"></span>**Trigger Inputs**

Trigger inputs are available from both TTL inputs and isolated inputs. You can use these trigger inputs to synchronize the NI CVS-1450 device with an external event, such as the assertion of a signal generated by a proximity sensor or a PLC to indicate that an inspection item is passing in front of the camera. The NI CVS-1450 device uses this input to initiate a timed pulse

that can be used for camera control, lighting control, encoder pulse counting, and result output timing.

For more information about creating a timed pulse output, refer to the *Timed Pulse Output* section.

TTL Input 0, TTL Input 1, TRIG 0, and ISO Input 8 can alternatively function as general purpose inputs. ISO input 5 can alternatively function as a latch input for the product selection port.

# <span id="page-35-0"></span>**Timed Pulse Output**

<span id="page-35-1"></span>The NI CVS-1450 device is capable of timed pulse output on six different digital outputs, which provides precise control over time-critical signals, such as camera exposure. This section describes the various uses for the timed pulse output and the parameters you can set to control these outputs.

Uses for timed pulse output include controlling camera reset and exposure, controlling strobe lighting, operating plungers on an assembly line, and communicating with PLCs. You can configure the start of the pulse output generation to occur from software or from a rising or falling edge of a trigger input.

In addition to controlling the timing of pulse output, you can also configure the polarity of the output signal, resulting in a high-true or low-true signal. Based on the polarity setting, the output signal asserts after the appropriate delay time and de-asserts after the configured pulse width. You can set the delay time in microseconds or in quadrature encoder counts from the start signal—either a hardware trigger or a software command. Width is always configured in microseconds.

#### **Initiating a Timed Pulse**

Each timed pulse generator has a trigger input that specifies whether to wait on a particular trigger input to generate the pulse or to immediately generate the pulse when software sets the pulse mode to **Start**.

When the pulse generator is configured for a particular trigger input, after generating a pulse, it waits for another trigger before generating another pulse. When the pulse generator is configured to immediately generate the pulse on a software start, after generating a pulse, it immediately generates another pulse.

If the trigger input is set to **Immediate**, the pulse generation occurs as soon as the pulse mode is set to **Start**. If the trigger input is set to one of the hardware trigger inputs, the timed pulse output waits for an assertion edge on the appropriate trigger input. The assertion edge is configurable based on the trigger polarity parameter. It then generates one pulse and rearms to wait for the next trigger. In either case, the pulse output generation stops and resets if the pulse mode parameter is set to **Stop**.

Figur[e 3-1](#page-36-0) shows an output pulse when a trigger is selected.

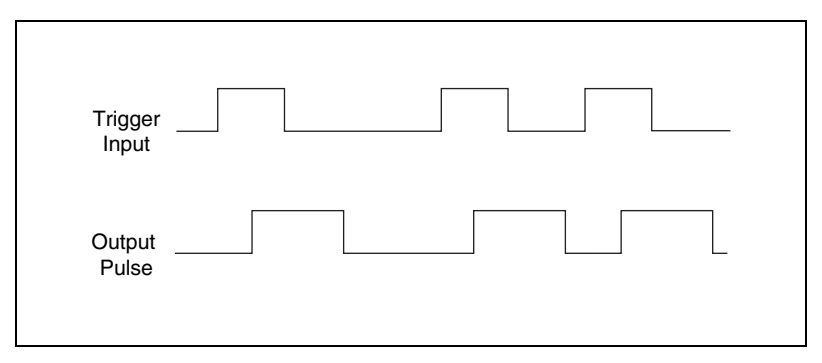

<span id="page-36-2"></span>**Figure 3-1.** Output Pulse When Trigger Is Selected

#### <span id="page-36-0"></span>**Pulse Modes**

Each pulse generator has a Start and a Stop mode. Configure the pulse generator when in Stop mode and then set it to Start mode.

#### <span id="page-36-1"></span>**Pulse Delay**

Pulse delay is the amount of time between a trigger and the first (assertion) edge of an output pulse. The pulse delay is configurable in units of microseconds or quadrature encoder counts. If configured for microseconds, available values are between 10 µs and 4,294,967,295 µs, which is 4,294 seconds, or approximately 71 minutes. If the delay is configured for quadrature encoder counts, the range of choices is 0 counts to 4,294,967,295 counts.

#### <span id="page-36-3"></span>**Pulse Width**

Pulse width is the amount of time between the first (assertion) edge of a pulse and the second (deassertion) edge. Pulse width is configurable only in microseconds from 10 µs to 4,294,967,295 µs.

#### <span id="page-37-2"></span>**Trigger Polarity**

Each pulse generator can be individually configured for rising or falling edge triggering. Even if multiple pulse generators are using the same trigger, each can have different polarities.

Figur[e 3-2](#page-37-0) shows the output of a pulse generator configured to look for a rising edge trigger and output a high pulse with a microsecond width and delay.

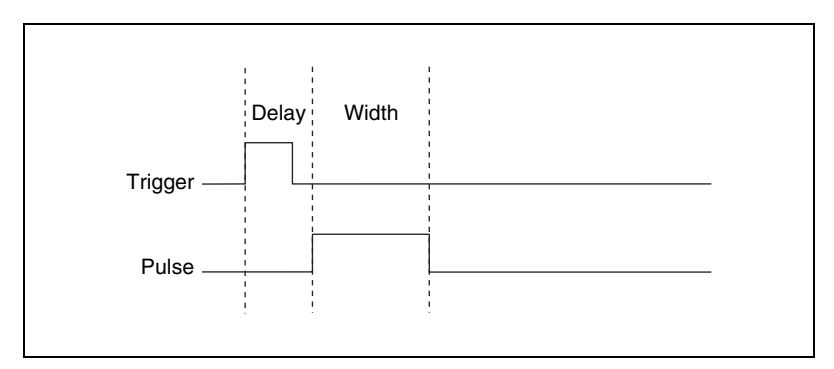

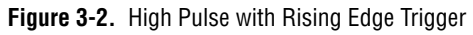

<span id="page-37-0"></span>Figur[e 3-3](#page-37-1) shows how to create a high and low pulse train with a microsecond delay and width.

<span id="page-37-1"></span>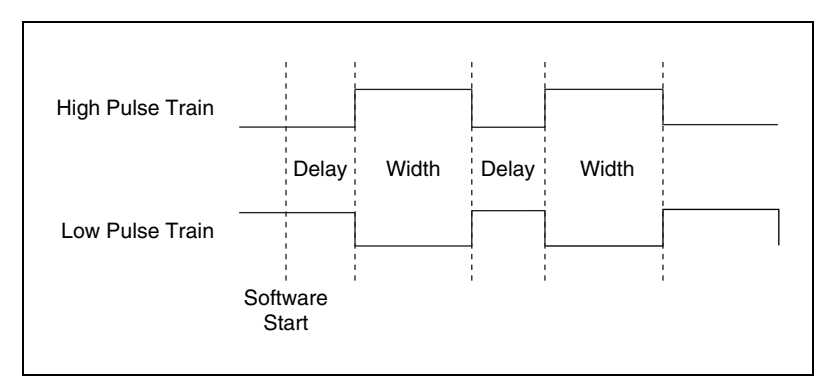

**Figure 3-3.** High and Low Pulse Trains

## <span id="page-38-4"></span><span id="page-38-0"></span>**Quadrature Encoder**

The quadrature encoder uses ISO Input 6 for its Phase A input and ISO Input 7 for its Phase B input. Encoder speed is limited by the speed of the isolated inputs. Each isolated input can change at a maximum rate of 100 kHz, making the maximum encoder rate 400,000 counts/s.

The quadrature encoder can also be used as a timebase for the pulse generation delay.

Figur[e 3-4](#page-38-2) shows a rising edge trigger and a low pulse with a quadrature encoder delay and a microsecond width.

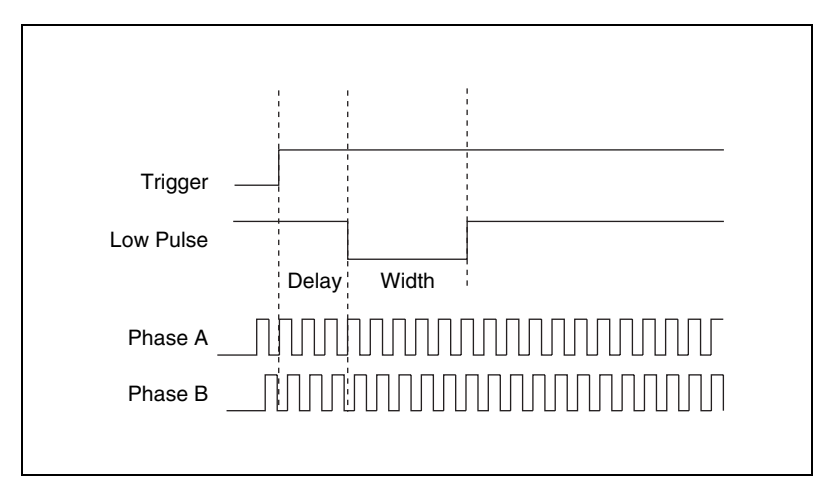

<span id="page-38-3"></span>**Figure 3-4.** Rising Edge Trigger, Low Pulse with a Quadrature Encoder Delay

# <span id="page-38-2"></span><span id="page-38-1"></span>**Product Selection Port**

The product selection port consists of a group of five isolated digital inputs that the software running on the NI CVS-1450 device reads simultaneously. You can program the NI CVS-1450 device to switch between up to  $32(2^5)$  inspection sequences for different parts on an assembly line.

Based on the input to the product selection port, you can configure the application software to run the appropriate inspection sequence. For example, an upstream NI CVS-1450 device programmed for part classification might drive the product selection port of a downstream NI CVS-1450 device. Alternatively, a PLC with information about which part is being inspected can drive the product selection port of the NI CVS-1450 device.

 $\mathbb N$ 

#### <span id="page-39-3"></span>**Using ISO Input 5 as a Latch**

You can configure the product selection port to use ISO Input 5 as a latch. A rising edge on ISO Input 5 can latch the data into a data register on the NI CVS-1450 device. Before each inspection, the software checks the status of the product select inputs and reads the most recent value latched into the register.

**Note** In Vision Builder AI, ISO Input 5 is always designated as a latch.

Table [3-3](#page-39-1) lists the product selection ports.

<span id="page-39-1"></span>

| <b>Function</b>               | <b>External Connection</b> |
|-------------------------------|----------------------------|
| $Data(5)$ , rising edge latch | ISO Input 5                |
| Data(4)                       | ISO Input 4                |
| Data(3)                       | ISO Input 3                |
| Data(2)                       | ISO Input 2                |
| Data(1)                       | ISO Input 1                |
| Data(0)                       | ISO Input 0                |

<span id="page-39-4"></span>**Table 3-3.** Product Selection Port

#### <span id="page-39-0"></span>**General-Purpose I/O**

General-purpose inputs and outputs are available as both TTL and isolated connections. At any time, the software running on the NI CVS-1450 device can read the inputs and drive the outputs high or low.

#### <span id="page-39-2"></span>**General-Purpose Inputs**

The primary difference between general-purpose inputs and trigger inputs is that you cannot use general-purpose inputs to initiate a timed pulse generator. In an application, use the general-purpose inputs to get the status of the inputs at a given point and not to synchronize the NI CVS-1450 device with an external event.

An example of how to use general-purpose inputs is reading the status of a general-purpose input as the first step in your inspection sequence and recording that value as part of your inspection.

#### <span id="page-40-1"></span>**General-Purpose Outputs**

The primary difference between general-purpose outputs and timed pulse outputs is that the timing of general-purpose outputs is controlled by software rather than hardware. As a result, timing of general-purpose outputs changes as the inspection algorithm changes, which makes general-purpose outputs less appropriate than timed outputs for camera control, strobe light control, and other applications that require precise timing.

An example of using general-purpose outputs is driving a relay that turns on an Inspection in Progress light for an operator to see while the inspection sequence is running.

#### <span id="page-40-0"></span>**I/O for Fault Conditions**

The NI CVS-1450 device recognizes the following fault conditions:

- External shutdown, when shutdown mode is enabled
- Watchdog timer expiration
- Overheat

The behavior of the NI CVS-1450 device in the event of a fault condition is dependent on configuration settings of the **SAFE MODE** DIP switch and the software-enabled shutdown mode. Tabl[e 3-4](#page-41-1) summarizes how user configuration affects the behavior of the NI CVS-1450 device in the event of a fault condition. To resume operation, address the fault condition and reset the NI CVS-1450 device. The following sections describe each fault condition.

<span id="page-41-1"></span>

|                    | <b>Configuration Settings</b>     |                                   |                         | <b>Configuration Effects</b>                           |
|--------------------|-----------------------------------|-----------------------------------|-------------------------|--------------------------------------------------------|
| Fault<br>Condition | <b>SAFE</b><br><b>MODE</b><br>DIP | <b>Shutdown</b><br><b>Enabled</b> | <b>Processing Halts</b> | <b>Outputs Change to</b><br><b>User-Defined States</b> |
| External           | On                                | N/A                               | N/A                     | N <sub>o</sub>                                         |
| Shutdown           | <b>Off</b>                        | On                                | Yes                     | Yes                                                    |
|                    | <b>Off</b>                        | Off                               | N <sub>o</sub>          | N <sub>o</sub>                                         |
| Watchdog           | <b>On</b>                         | N/A                               | N/A                     | N <sub>o</sub>                                         |
|                    | <b>Off</b>                        | On                                | Yes                     | Yes                                                    |
|                    | <b>Off</b>                        | Off                               | Yes                     | N <sub>o</sub>                                         |
| Overheat           | <b>On</b>                         | N/A                               | Yes                     | N <sub>o</sub>                                         |
|                    | <b>Off</b>                        | On                                | Yes                     | Yes                                                    |
|                    | <b>Off</b>                        | Off                               | Yes                     | N <sub>o</sub>                                         |

<span id="page-41-2"></span>**Table 3-4.** Configuration Settings and Effects

#### <span id="page-41-0"></span>**Shutdown**

Shutdown mode is a software-enabled feature, that when activated, allows an external device to halt the NI CVS-1450 device processing operations. Additionally, shutdown mode allows you to specify user-defined shutdown states for all fault conditions.

When shutdown mode is enabled and the shutdown input signal, ISO Input 11, turns off, the NI CVS-1450 device registers an external shutdown condition. When this fault occurs, the **POWER OK** LED turns red and all system operation halts. To resume operation, you must reset the NI CVS-1450 device.

For all fault conditions, outputs operate according to user-defined shutdown states. Each TTL output is configurable to drive high, drive low, or 3-state, and each isolated output is on/off configurable.

Shutdown mode is unavailable when the **SAFE MODE** DIP switch is turned on.

Refer to Table [3-4](#page-41-1) for a summary of how user configuration affects the shutdown condition.

#### <span id="page-42-1"></span>**Disabling Shutdown Mode**

To disable shutdown mode once it is enabled, remove shutdown mode from the software script and reset the NI CVS-1450 device. To reset the system, press the **RESET** button on the NI CVS-1450 device front panel for at least two seconds.

<span id="page-42-0"></span>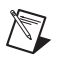

**Note** For prototyping when equipment is unavailable, you can wire from Viso to ISO Input 11 to simulate external equipment that indicates to the NI CVS-1450 device to operate normally.

### **Watchdog Timer**

The watchdog timer is a software configurable feature that can monitor software on the NI CVS-1450 device and take action if the software is unresponsive. The millisecond counter on the watchdog timer is configurable up to 65,534 ms, in 1 ms increments, before it expires.

Configure the watchdog timer to take one of the following actions when it expires:

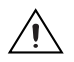

**Caution** Use the **Indicator Only** option *only* to test the watchdog timer. If software becomes unresponsive, it cannot be relied upon to send notification to the host.

- **Indicator Only**—This option sends the expiration signal back to the development machine through software. **True** indicates an expired watchdog timer. **False** indicates an unexpired watchdog timer. The expiration signal that indicates an expired watchdog timer continues to assert until the watchdog timer is disarmed. Disarming the watchdog timer resets the I/O.
- **TTL Output 0**—This option outputs a signal on TTL Output 0. A **High** on TTL Output 0 indicates that the watchdog timer has expired. **Low** indicates that it has not expired. If the watchdog timer has expired, the expiration signal continues to assert until the watchdog timer is disarmed.
- **System Shutdown—This option halts the NI CVS-1450 device** operation and turns the **POWER OK** LED red. If shutdown mode is enabled, the outputs go to the user-defined shutdown states.

Table [3-4](#page-41-1) summarizes how user configuration affects the shutdown condition.

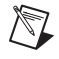

**Note** The **Watchdog Timer** feature is not supported by Vision Builder for Automated Inspection.

#### <span id="page-43-0"></span>**Overheat**

Operating the NI CVS-1450 device outside of its temperature specifications may cause the NI CVS-1450 device to overheat. Refer to the *Specifications* section of *Getting Started with the NI CVS-1450 Series Compact Vision System* for temperature specifications.

<span id="page-43-4"></span>In the event of an overheat, all NI CVS-1450 device operation halts and the **POWER OK** LED turns red. If shutdown mode is enabled, the outputs go to the user-defined shutdown states.

# <span id="page-43-1"></span>**Considerations When Connecting the Digital I/O**

<span id="page-43-8"></span><span id="page-43-6"></span>The isolated trigger inputs on the NI CVS-1450 device are current sinking and optically isolated. Figure [3-5](#page-43-3) shows the trigger input interface circuit.

### <span id="page-43-2"></span>**Wiring an Isolated Input to a Sourcing Output Device**

<span id="page-43-7"></span>You can wire an isolated input to a sourcing output device, as shown in the example in Figure [3-5](#page-43-3). Refer to the *Specifications* section of *Getting Started with the NI CVS-1450 Series Compact Vision System* for switching thresholds and current requirements.

**Caution** Do *not* apply a voltage greater than 30 VDC to the isolated inputs. Doing so could damage NI CVS-1450 device.

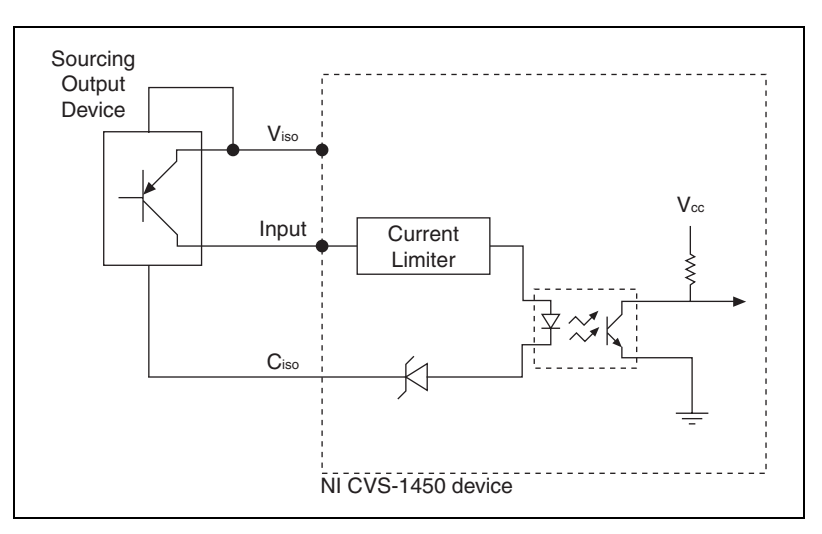

<span id="page-43-5"></span><span id="page-43-3"></span>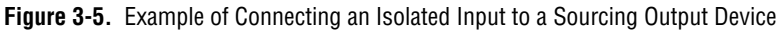

#### <span id="page-44-0"></span>**Wiring an Isolated Output to an External Load**

<span id="page-44-2"></span>The digital output circuit sources current to external loads, as shown in the example in Figur[e 3-6](#page-44-1).

**Caution** Do *not* draw more than 100 mA from 24 V or 30 V isolated outputs. Do *not* draw more than 50 mA from 5 V isolated outputs.

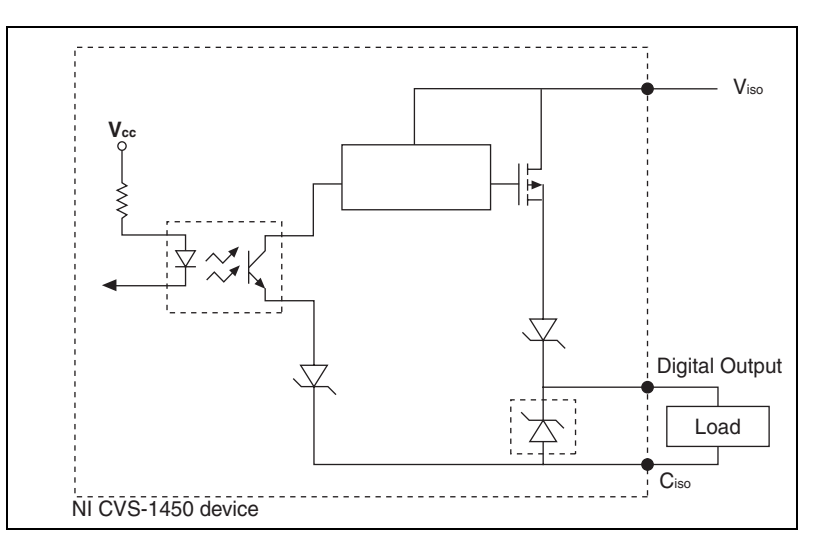

<span id="page-44-1"></span>**Figure 3-6.** Example of Connecting an Isolated Output to an External Load

#### <span id="page-45-0"></span>**Protecting Inductive Loads**

<span id="page-45-2"></span>When an inductive load, such as a relay or solenoid, is connected to an output, a large counter-electromotive force may occur at switching time due to energy stored in the inductive load. This flyback voltage can damage the outputs and the power supply.

<span id="page-45-4"></span>To limit flyback voltages at the inductive load, install a flyback diode across the load. Mount the flyback diode as close to the load as possible. Use this protection method if you connect any of the isolated outputs on the NI CVS-1450 device to an inductive load.

Figur[e 3-7](#page-45-1) shows an example of using an external flyback diode to protect inductive loads.

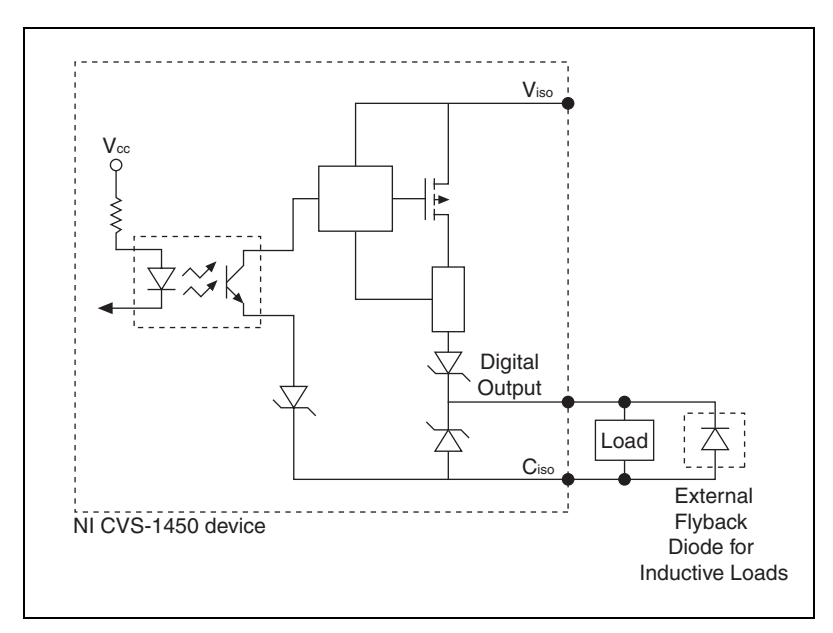

<span id="page-45-3"></span><span id="page-45-1"></span>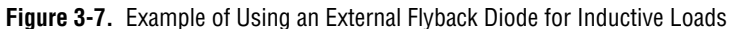

#### <span id="page-46-0"></span>**Transmission Line Effects**

<span id="page-46-3"></span>Transmission line effects can degrade the signals on the I/O cables and cause instability. To minimize transmission line effects, use twisted-pair wires with a characteristic impedance of 118  $\Omega$  to connect external signals to the 44-pin I/O DSUB connector. Use a 75  $\Omega$  coaxial cable, such as RG-179, to connect to the SMB connectors.

Figur[e 3-8](#page-46-1) shows connections to the 44-pin DSUB connector and the TRIG 0 SMB connector that minimize transmission line effects.

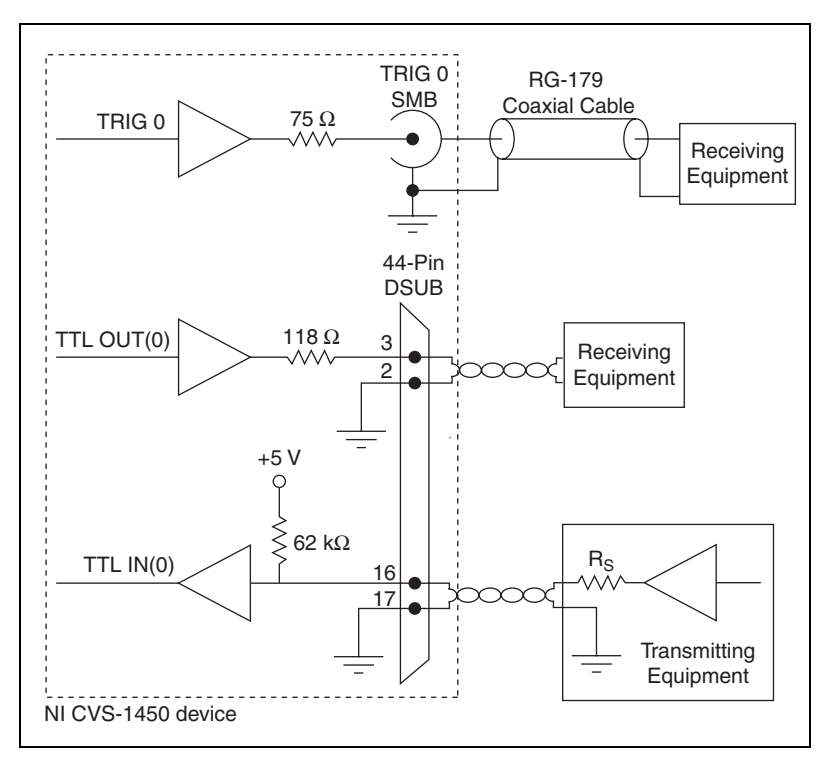

<span id="page-46-2"></span>**Figure 3-8.** Example Connections

<span id="page-46-1"></span>When connecting to TTL inputs on the NI CVS-1450 device, match the output impedance of the transmitting device to the characteristic impedance of the cable. For example, if the cable characteristic impedance is 118  $\Omega$ , make  $R_s$  equal to 118  $\Omega$ , as shown in Figure [3-8.](#page-46-1)

# <span id="page-47-0"></span>**Typical System Setup**

<span id="page-47-2"></span>Digital I/O configuration varies depending on the number of cameras your system setup requires. You can access the digital I/O through the 44-pin DSUB connector or through the three SMB connectors.

The digital I/O capabilities of the SMB connectors on the NI CVS-1450 device are ideal for typical single-camera applications. The SMB connectors are labeled **TRIG 0**, **TRIG 1**, and **TRIG 2**.

Table [3-5](#page-47-1) summarizes a typical single-camera configuration.

<span id="page-47-1"></span>

| <b>Signal Name</b> | <b>Signal Type</b>     | <b>Purpose</b>                                               |
|--------------------|------------------------|--------------------------------------------------------------|
| TRIG 0             | Isolated input         | Trigger input from<br>proximity sensor or<br>external device |
| TRIG <sub>1</sub>  | Timed pulse TTL output | Exposure start and<br>control signal to camera               |
| TRIG <sub>2</sub>  | Timed pulse TTL output | Strobe light control                                         |

**Table 3-5.** Typical Single-Camera System Setup

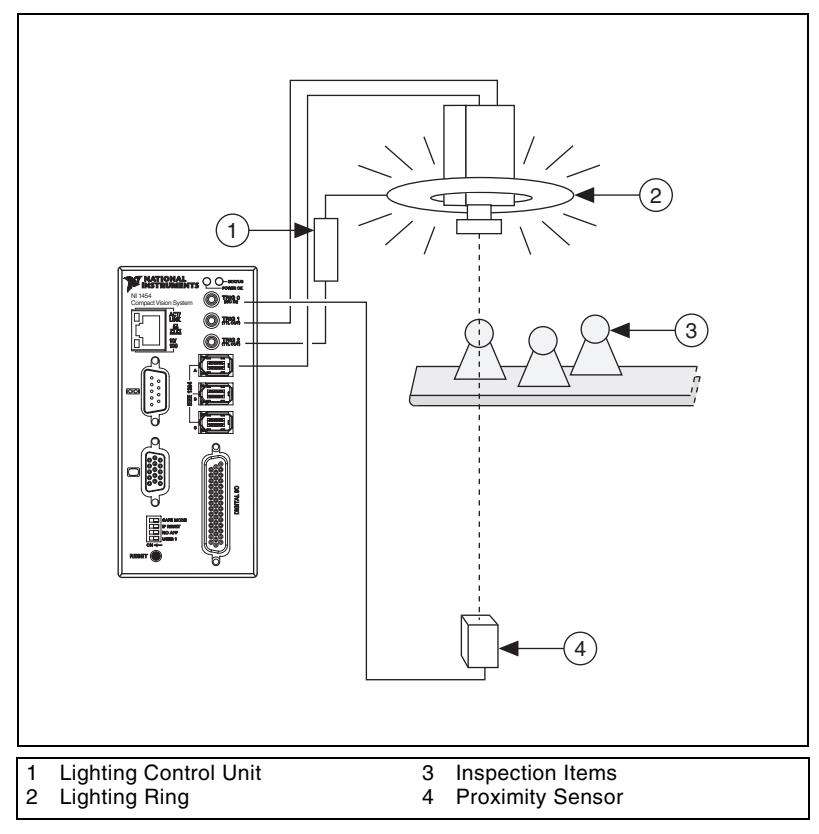

Figur[e 3-9](#page-48-0) illustrates a typical single-camera setup.

<span id="page-48-0"></span>**Figure 3-9.** Typical Single-Camera Setup

# **Deployment**

<span id="page-49-3"></span>This chapter provides guidelines for connecting the NI CVS-1450 device to a network.

# <span id="page-49-1"></span>**Connecting Multiple NI CVS-1450 Devices**

<span id="page-49-5"></span>An Ethernet connection between the development computer and the NI CVS-1450 device allows you to assign an IP address, configure the NI CVS-1450 device, download inspection tasks, and remotely monitor an ongoing inspection.

<span id="page-49-4"></span>As with all Ethernet devices, you can connect multiple NI CVS-1450 devices to the same network, as shown in Figur[e 4-1](#page-49-2).

<span id="page-49-2"></span>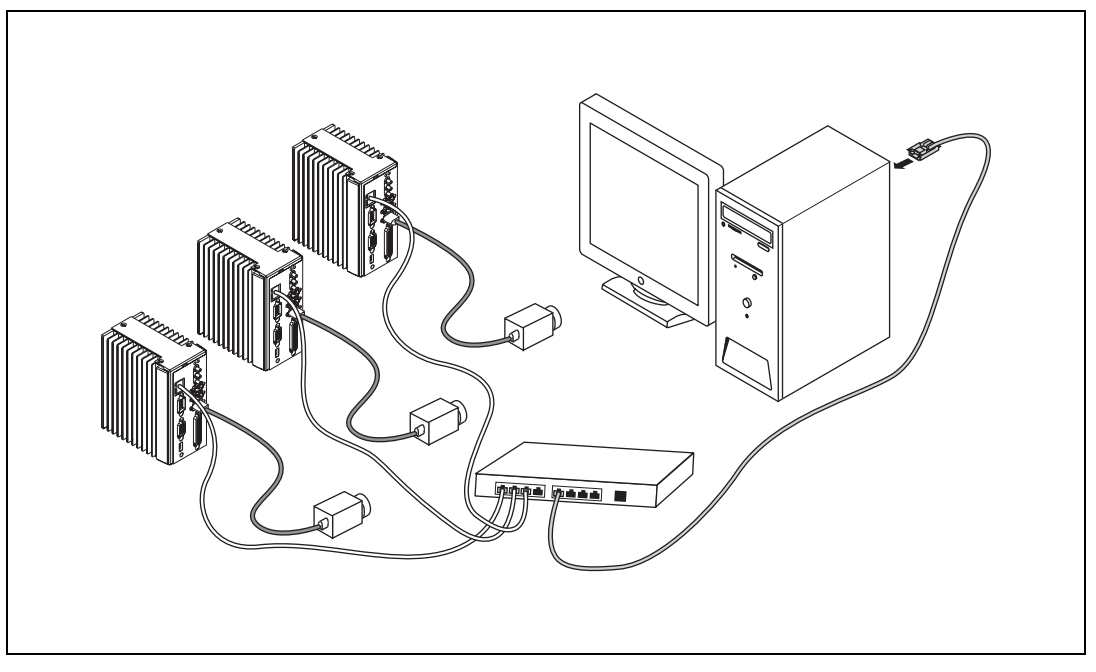

**Figure 4-1.** Multiple NI CVS-1450 Devices Connected to the Same Network

<span id="page-49-0"></span>**4**

<span id="page-50-1"></span>To connect multiple NI CVS-1450 devices to the same network, each NI CVS-1450 device must have a unique IP address. By default, the configuration utility running on the development computer displays each NI CVS-1450 device that exists on the subnet. To add entries for NI CVS-1450 devices that exist on other subnets, you must know the IP address assigned to each NI CVS-1450 device. This feature allows remote configuration, programming, and monitoring of any NI CVS-1450 device not protected by a firewall or user password.

<span id="page-50-4"></span><span id="page-50-3"></span>Use the NI CVS-1450 device serial number and media access control (MAC) address to uniquely identify each unit. The serial number and MAC address are printed on the top side of each NI CVS-1450 device, as shown in Figur[e 4-2](#page-50-0).

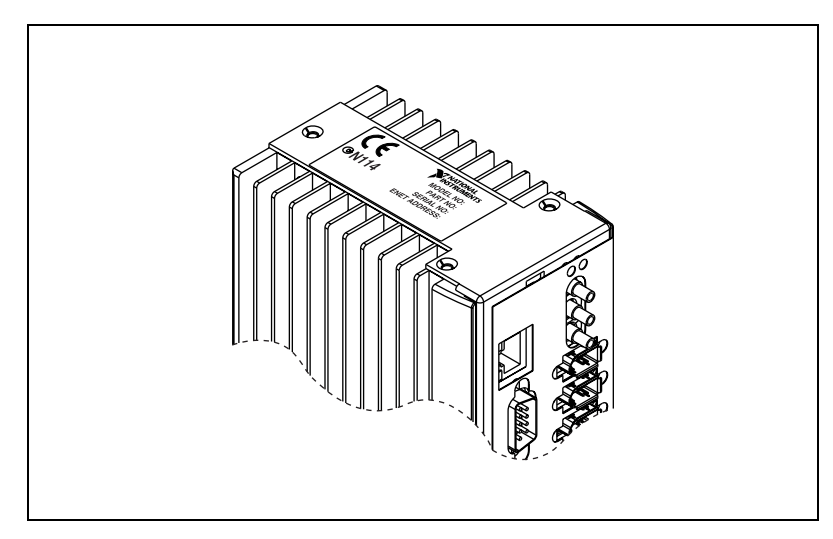

<span id="page-50-2"></span>**Figure 4-2.** Serial Number and MAC Address Label on the NI CVS-1450 Device

<span id="page-50-0"></span>The configuration environment on the host machine displays these values in order to distinguish one NI CVS-1450 device from another. In addition to distinguishing units based on serial number and MAC address, you can also assign each NI CVS-1450 device a descriptive name in the configuration environment.

When configured to run an inspection, the NI CVS-1450 device can run autonomously without connection to the host machine. All image acquisition, inspection, decision making, and I/O occurs on the NI CVS-1450 device itself. For local monitoring of the inspection, you can connect a monitor directly to the **Video Out** connector on the NI CVS-1450 device, as shown in Figur[e 4-3](#page-51-0).

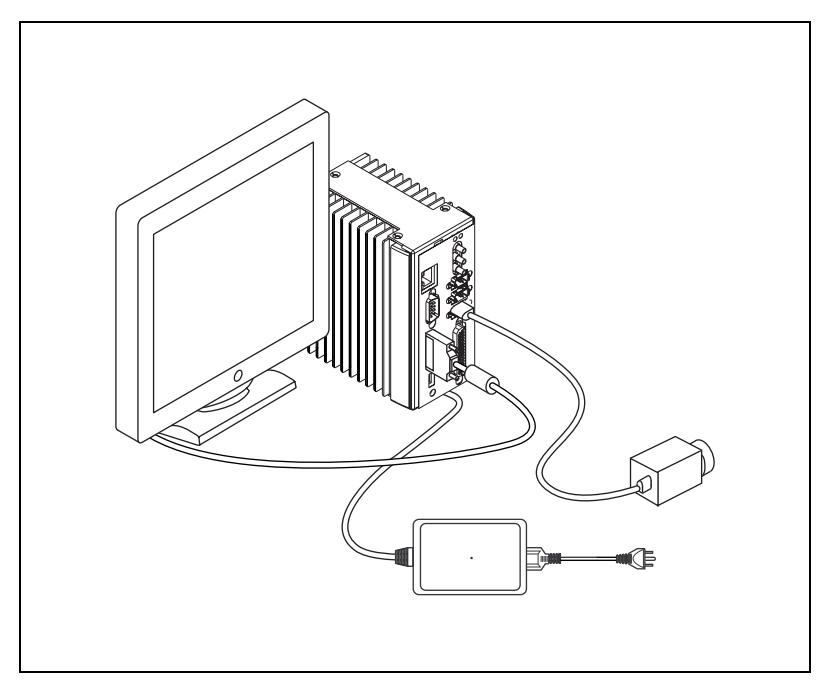

**Figure 4-3.** NI CVS-1450 Device Connected to a Monitor

<span id="page-51-0"></span>At any time, you can reconnect the host machine to the NI CVS-1450 device and remotely monitor progress.

# <span id="page-52-2"></span>**Troubleshooting**

This appendix provides instructions for troubleshooting the NI CVS-1450 device.

# **Software Configuration Problems**

#### **NI CVS-1450 Device Does Not Appear in MAX or in Vision Builder AI**

<span id="page-52-3"></span>Possible causes and solutions:

- Verify that there is power to the NI CVS-1450 device and that both the NI CVS-1450 device and the development computer are properly connected to the network. The **POWER OK** LED should be lit. When you click **Browse**, the **ACT/LINK** LED on the NI CVS-1450 device should flash to indicate that communications are taking place.
- Certain network devices, such as switches and routers, may filter out the directed UDP broadcast packets the development computer uses to communicate with unconfigured NI CVS-1450 devices, even if these devices are on the same subnet. You can test this by connecting the development computer and the NI CVS-1450 device directly to a network port or by using a crossover cable between the NI CVS-1450 device and the development computer. If the NI CVS-1450 device appears in the software using this configuration, but not when connected to the larger network, the network is not properly communicating with the NI CVS-1450 device. Consult your network administrator.
- The NI CVS-1450 device may have been configured on another network and then moved to the current network. Reconfigure the NI CVS-1450 device on the current network.
- The grade of cable you are using may be insufficient for the speed of your network, or you may be using the wrong type of Ethernet cable. Use a straight-through cable when connecting to network hardware. Use a crossover cable to connect directly to the development computer.

<span id="page-52-1"></span><span id="page-52-0"></span>**A**

- Another device on the network is using the IP address assigned to the NI CVS-1450 device. Either remove or reconfigure the other device, or reconfigure the NI CVS-1450 device IP address.
- The DIP switch settings on the NI CVS-1450 device may be invalid, such as all switches set to the **ON** position. Change the DIP switch settings and reset the NI CVS-1450 device by pressing the **RESET** button on the NI CVS-1450 device for at least two seconds.
- The CVS-1450 device is configured to acquire an IP address from a DHCP server, but no DHCP server is available. After three unsuccessful attempts to acquire an IP address from a DHCP server, the CVS-1450 device will reboot and enter an unconfigured state.

In the unconfigured state, the CVS-1450 device will have an IP address of 0.0.0.0 and the LabVIEW Real-Time engine will not load. In the unconfigured state, the CVS-1450 device has network connectivity. If the CVS-1450 device is on the same subnet as the host computer, then refreshing the list of remote devices in MAX or Vision Builder AI will cause the CVS-1450 device to appear with an IP address of 0.0.0.0. Use MAX or Vision Builder AI to reconfigure the CVS-1450 device IP address. Then reboot the CVS-1450 device.

#### **Error When Configuring IP Settings for the NI CVS-1450 Device**

The NI CVS-1450 device cannot be configured if the subnet mask or IP address is incompatible with the network settings. Verify that the values entered for all network parameters are valid.

#### **Status of NI CVS-1450 Device in MAX and Vision Builder AI is No Software Installed**

Install application and driver software on the NI CVS-1450 device. Refer to *Getting Started with the NI CVS-1450 Series Compact Vision System* for installation instructions.

#### **No Camera Found**

Verify that the total power requirements of the cameras do not exceed the power the NI CVS-1450 device provides on the IEEE 1394 bus. Verify that the cameras comply with the *IIDC Digital 1394-based Camera Specification, Version 1.30*.

#### **Formatting the NI CVS-1450 Device Compact Flash Memory**

Complete the following steps to format the Compact Flash memory and restore the NI CVS-1450 device to its original state.

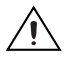

**Caution** Formatting the Compact Flash memory overwrites all of the files on the NI CVS-1450 device. Back-up any user data files you want to preserve to another computer before formatting the Compact Flash memory.

- 1. Start the NI CVS-1450 device in safe mode. To start in safe mode, enable the **SAFE MODE** DIP switch on the front of the NI CVS-1450 device and restart the device.
- 2. Launch MAX.
- 3. In the MAX configuration tree, expand **Remote Systems**.
- 4. Right-click the name of the device you want to reformat and select **Format Disk**.

The video output connected to the NI CVS-1450 device displays the status of the format.

- 5. After the format completes, disable the **SAFE MODE** switch, and restart the device.
- 6. Refer to *Getting Started with the NI CVS-1450 Series Compact Vision System* for information about configuring the NI CVS-1450 device for your application.

# <span id="page-54-0"></span>**Hardware Errors**

#### <span id="page-54-1"></span>**POWER OK LED is Red**

The NI CVS-1450 device is in one of the following fault conditions:

- Shutdown enabled in software, but ISO Input 11 is not turned on
	- ISO Input 11 is used to indicate to the NI CVS-1450 device that all external devices are ready for operation. When ISO Input 11 turns off, the NI 1450 shuts down. Either turn on ISO Input 11 with an external source and reset the NI CVS-1450 device, or disable Shutdown in the software.

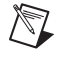

**Note** For prototyping when external equipment is unavailable,  $V_{iso}$  can be wired to ISO Input 11 to turn on the NI CVS-1450 device.

- Watchdog timer expired while configured for the system shutdown option
	- Determine if the interval between watchdog timer resets is insufficient for the processing time. Check the software to determine if it could monopolize the processor.
- Processor overheat
	- Make sure you are operating the NI CVS-1450 device in compliance with the temperature specifications in *Getting Started with the NI CVS-1450 Series Compact Vision System*.

Refer to Table [3-4,](#page-41-2) *[Configuration Settings and Effects](#page-41-2)*, for more information about fault conditions.

#### **Cannot Drive Isolated Outputs**

Verify that you have power connected to  $V_{iso}$  and  $C_{iso}$  inputs on the NI CVS-1450 device power connector and that the contact at the screw terminals is solid. Because these outputs are electrically isolated from the NI CVS-1450 device main supply, they require power in addition to the NI CVS-1450 device main supply.

#### **Runaway Startup Application**

If a runaway startup application causes the NI CVS-1450 device to become unresponsive, power off the NI CVS-1450 device and then restart it with either the **NO APP** switch or the **SAFE MODE** switch in the **ON** position. Restarting the NI CVS-1450 device with the **NO APP** switch enabled prevents any VIs from running at startup. Restarting with the **SAFE MODE** switch enabled starts the NI CVS-1450 device in safe mode and does not launch the embedded LabVIEW RT engine. Refer to the *[DIP](#page-18-2)  [Switches](#page-18-2)* section of Chapter [2](#page-16-3), *[LEDs, DIP Switches, and Connectors](#page-16-4)*, for more information about these DIP switches.

#### **System Displays a Missing Operating System Error at Startup**

The NI CVS-1450 device was powered on or reset with all DIP switches in the **ON** position. Set the DIP switches to the off position, and reset the NI CVS-1450 device by pressing the **RESET** button for at least two seconds.

#### **LED Error Indications**

<span id="page-56-1"></span>The NI CVS-1450 device indicates specific error conditions by flashing the orange **STATUS** LED a specific number of times. Table [A-1](#page-56-0) describes the **STATUS** LED flashing sequences and the corresponding error condition.

<span id="page-56-0"></span>

| <b>Number</b><br>of Flashes | <b>Error Condition</b>                                                                                                    |  |
|-----------------------------|----------------------------------------------------------------------------------------------------|--|
| $0$ (stays lit)             | The NI CVS-1450 device has detected an internal error.<br>Contact National Instruments for assistance.                                                                                  |  |
|                             | The NI CVS-1450 device is unconfigured.                                                                                                    |  |
| $\mathcal{D}$               | The NI CVS-1450 device has detected an error in its<br>software. This usually occurs when an attempt to<br>upgrade the firmware is interrupted. Repeat the<br>firmware upgrade process. |  |
| 3                           | The NI CVS-1450 device is in safe mode.                                                                                                    |  |
| 4 (or more)                 | The NI CVS-1450 device has detected an<br>unrecoverable error. Contact National Instruments for<br>assistance.                                                                          |  |

**Table A-1.** STATUS LED Flashes and Corresponding Error Conditions

#### **POWER OK LED Is Not Lit When the NI CVS-1450 Device is Powered On**

If the power supply is properly connected to the NI CVS-1450 device, but the **POWER OK** LED does not light up, check that the power supply is 24 VDC ±10% and within the specifications outlined in *Getting Started with the NI CVS-1450 Series Compact Vision System*. Using a power supply that is not within these specifications might result in an unresponsive or unstable system and could damage the NI CVS-1450 device.

# <span id="page-57-0"></span>**B**

# **Mounting Information**

This appendix provides the information necessary to create a custom mount for the NI CVS-1450 Series.

If you do not want to create a custom mount, a panel and DIN rail mount kit for the NI CVS-1450 Series is available from National Instruments (part number 189154-01).

# **Mounting the NI CVS-1450 Series**

If you want to create a custom mount, Figures [B-1](#page-58-0) through [B-4](#page-60-0) provide dimensional drawings and clearance information for the NI CVS-1450 Series.

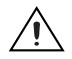

**Caution** If you choose not to mount the NI CVS-1450 device on a DIN rail or flat surface, do *not* position the NI CVS-1450 device with the heat sinks resting on any surface. Doing so may cause the NI CVS-1450 device to overheat. Refer to *Getting Started with the NI CVS-1450 Series Compact Vision System* for temperature specifications.

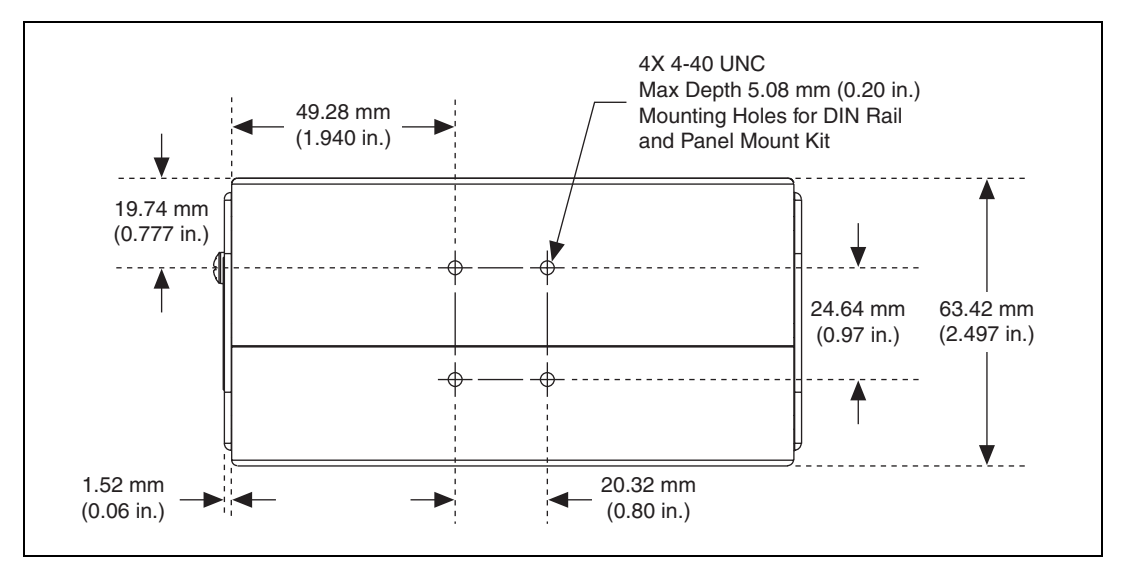

**Figure B-1.** Back View of the NI CVS-1450 Series with Dimensions

<span id="page-58-0"></span>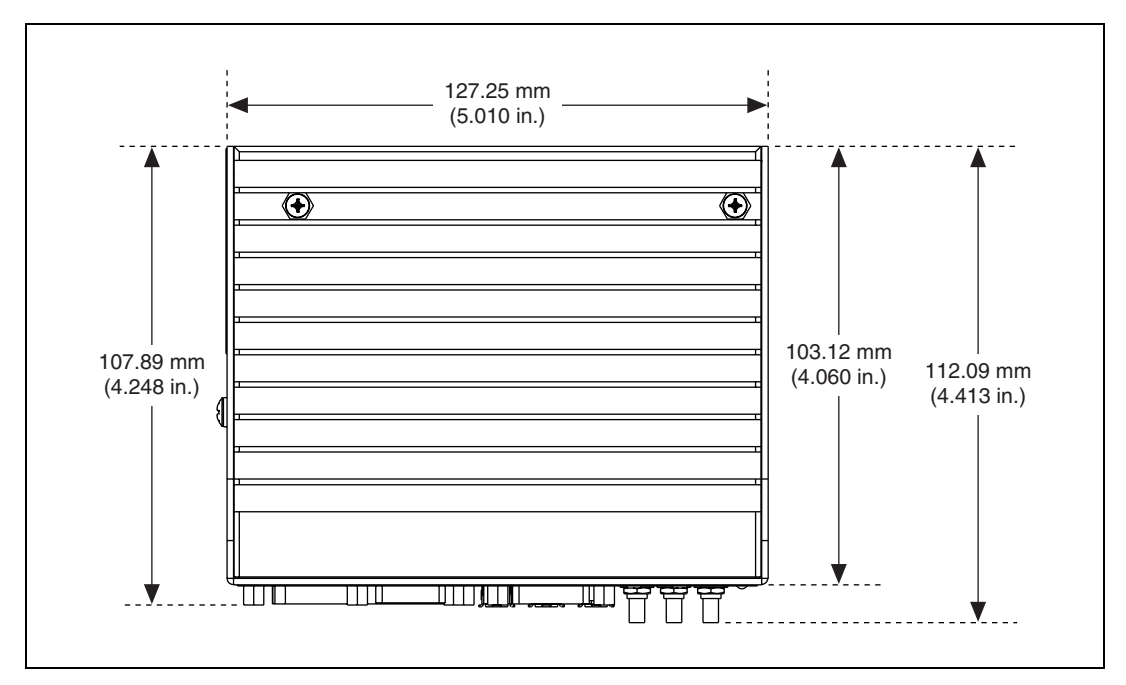

**Figure B-2.** Side View of the NI CVS-1450 Series with Dimensions

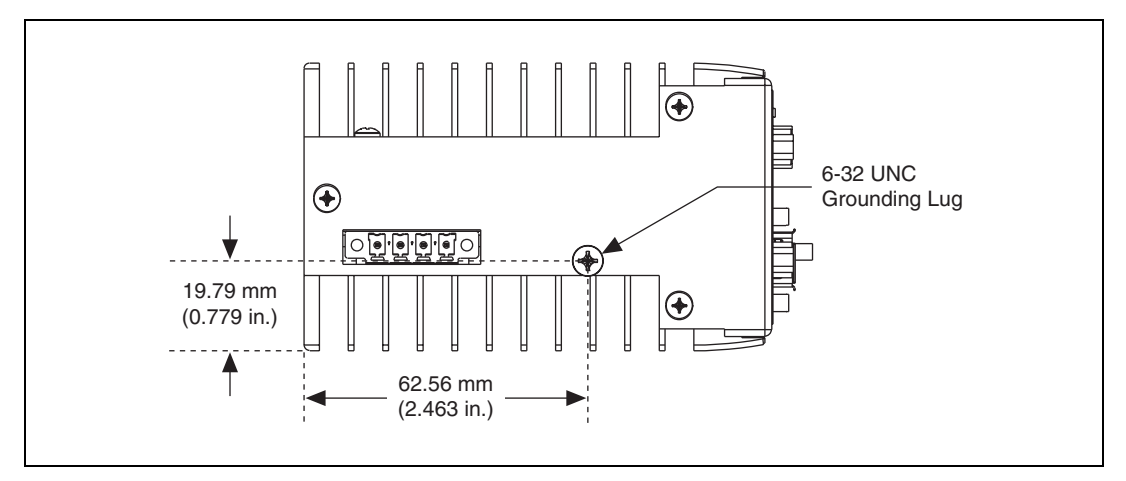

**Figure B-3.** Bottom View of the NI CVS-1450 Series with Dimensions

**Note** You can ground the NI CVS-1450 device to your mount by connecting a grounding wire to the grounding lug on the NI CVS-1450 device. Refer to the *[Earth Ground](#page-22-3)  [Connection](#page-22-3)* section of Chapter [2](#page-16-3), *[LEDs, DIP Switches, and Connectors](#page-16-4)*, for more information about the grounding lug.

**Caution** Your installation must meet the following space and cabling clearance requirements for optimum cooling:

- Allow 76.2 mm (3.0 in.) on the top and bottom of the NI CVS-1450 device for air circulation.
- Allow 50.8 mm (2.0 in.) on the sides of the NI CVS-1450 device for air circulation.
- Allow enough space in front of the NI CVS-1450 device to connect cables.

 $\mathbb{N}$ 

Refer to Figure [B-4](#page-60-0) for a illustration of the space and cabling requirements for the NI CVS-1450 Series.

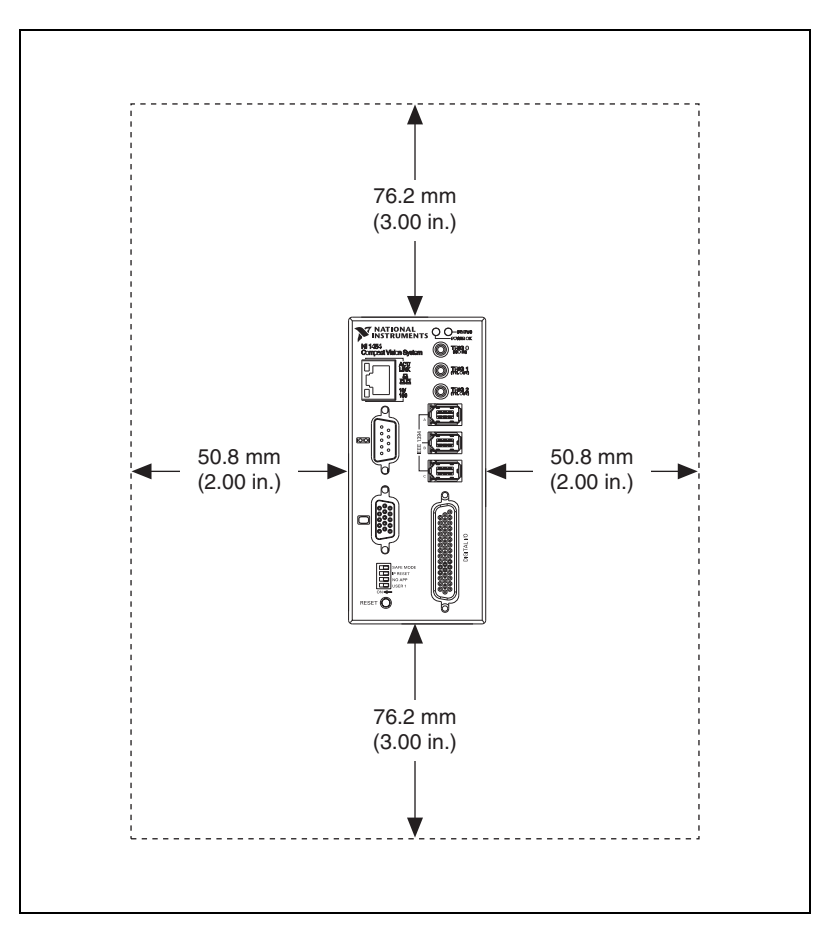

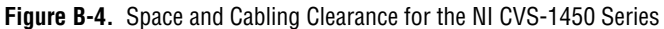

<span id="page-60-0"></span>Complete the following steps to secure the NI CVS-1450 device to your mount.

- 1. Align the screw holes of your mounting bracket with the four holes on the back of the NI CVS-1450 device. Figure [B-1](#page-58-0) shows the location of the mounting holes on the NI CVS-1450.
- 2. Insert four 4-40 UNC screws and tighten them until they are secure (3.5 in.-lb). Make sure that the heads of the screws are flush with the mounting bracket.

# <span id="page-61-0"></span>**Technical Support and Professional Services**

<span id="page-61-4"></span>Visit the following sections of the National Instruments Web site at ni.com for technical support and professional services:

- <span id="page-61-10"></span><span id="page-61-8"></span><span id="page-61-3"></span>• **Support**—Online technical support resources at ni.com/support include the following:
	- **Self-Help Resources**—For answers and solutions, visit the award-winning National Instruments Web site for software drivers and updates, a searchable KnowledgeBase, product manuals, step-by-step troubleshooting wizards, thousands of example programs, tutorials, application notes, instrument drivers, and so on.
	- **Free Technical Support**—All registered users receive free Basic Service, which includes access to hundreds of Application Engineers worldwide in the NI Discussion Forums at ni.com/forums. National Instruments Application Engineers make sure every question receives an answer.

<span id="page-61-7"></span><span id="page-61-6"></span>For information about other technical support options in your area, visit ni.com/services or contact your local office at ni.com/contact.

- <span id="page-61-9"></span>• **Training and Certification**—Visit ni.com/training for self-paced training, eLearning virtual classrooms, interactive CDs, and Certification program information. You also can register for instructor-led, hands-on courses at locations around the world.
- **System Integration**—If you have time constraints, limited in-house technical resources, or other project challenges, National Instruments Alliance Partner members can help. To learn more, call your local NI office or visit ni.com/alliance.
- <span id="page-61-2"></span>• **Declaration of Conformity (DoC)**—A DoC is our claim of compliance with the Council of the European Communities using the manufacturer's declaration of conformity. This system affords the user protection for electronic compatibility (EMC) and product safety. You can obtain the DoC for your product by visiting ni.com/certification.

<span id="page-61-5"></span><span id="page-61-1"></span>**C**

<span id="page-62-0"></span>• **Calibration Certificate**—If your product supports calibration, you can obtain the calibration certificate for your product at ni.com/calibration.

If you searched ni.com and could not find the answers you need, contact your local office or NI corporate headquarters. Phone numbers for our worldwide offices are listed at the front of this manual. You also can visit the Worldwide Offices section of ni.com/niglobal to access the branch office Web sites, which provide up-to-date contact information, support phone numbers, email addresses, and current events.

<span id="page-63-0"></span>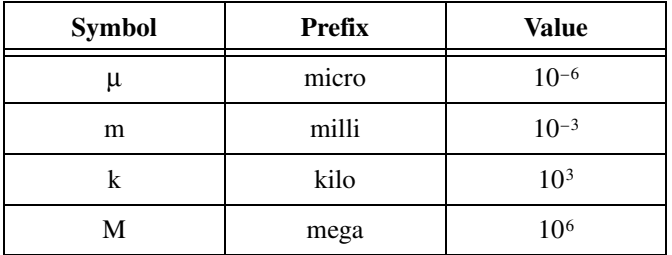

# **B**

buffer Temporary storage for acquired data.

#### **D**

<span id="page-63-1"></span>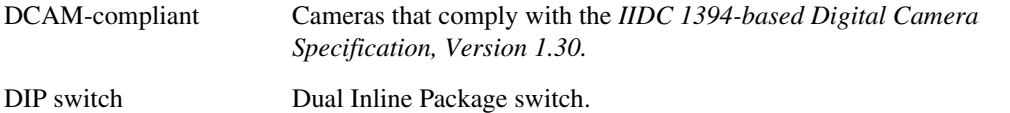

# **E**

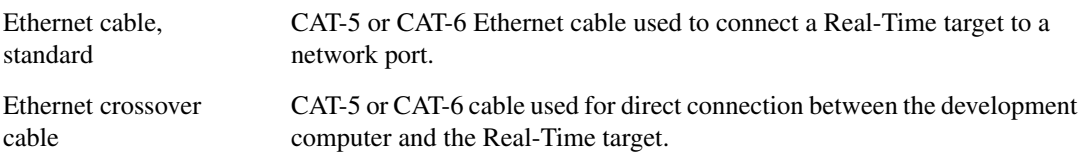

#### **F**

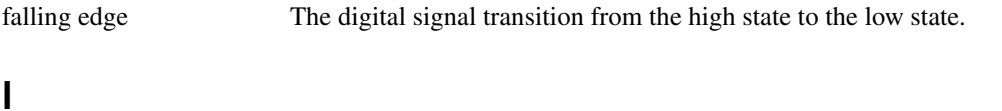

#### IEEE Institute of Electrical and Electronics Engineers. A standard-setting body.

#### **Glossary**

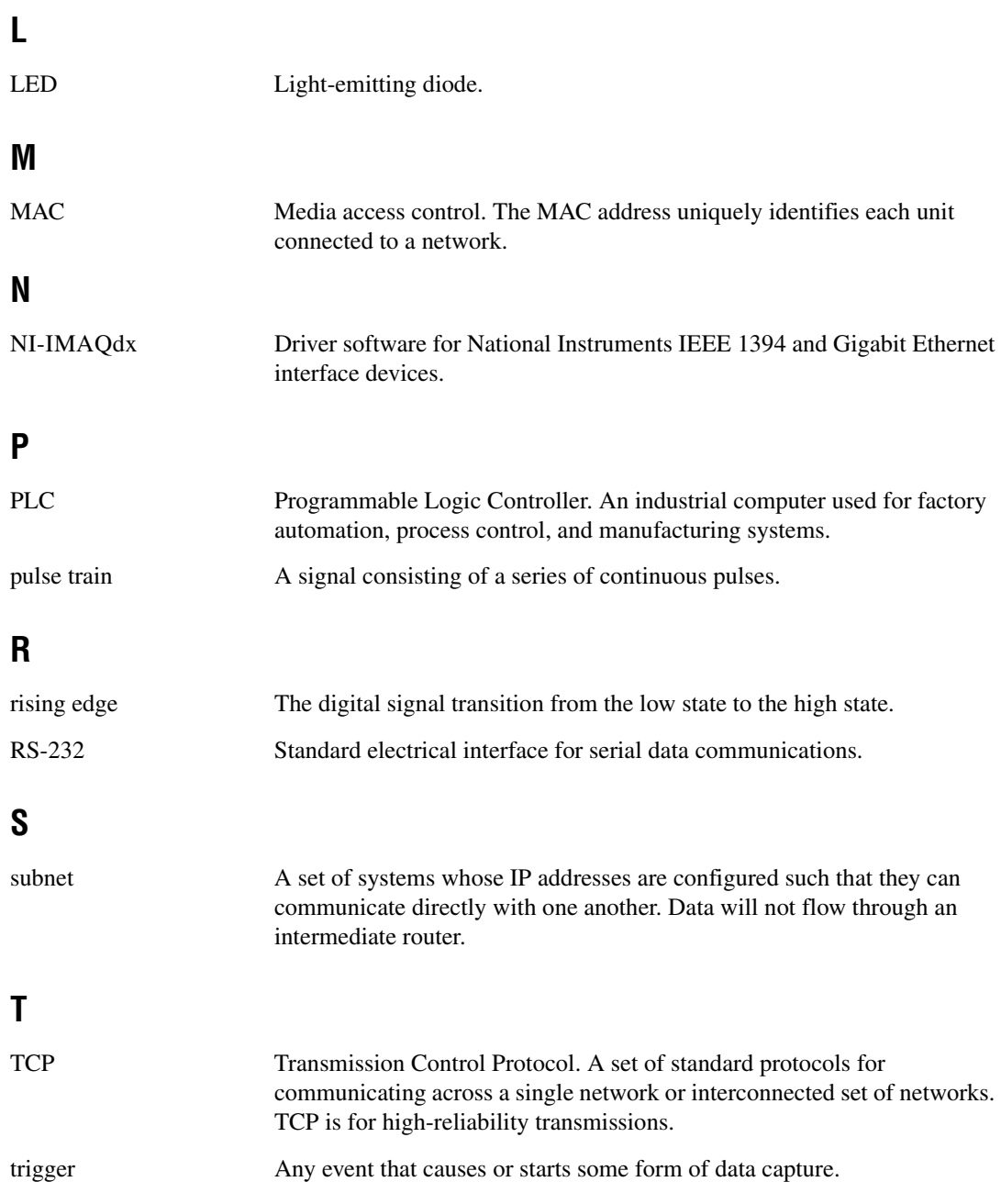

# **U**

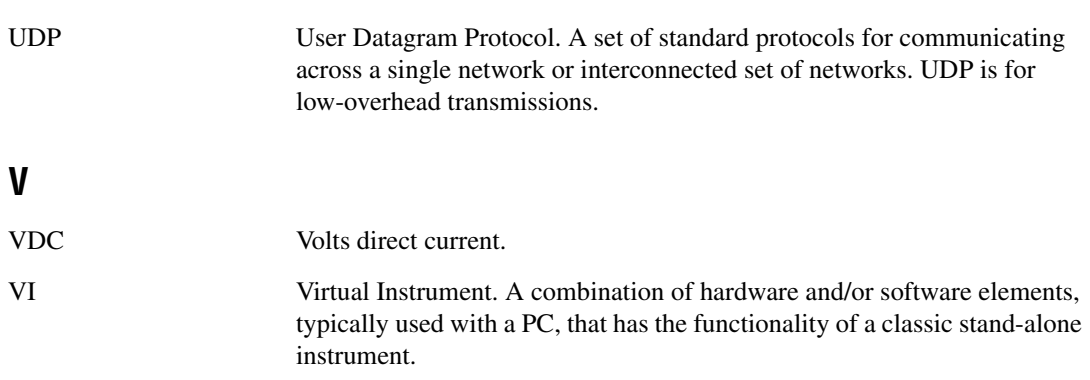

# <span id="page-66-0"></span>**Index**

#### **Numerics**

[100 Mbps LED, 2-3](#page-18-3)

# **B**

[bandwidth, available \(table\), 1-4](#page-12-2)

# **C**

[cables, SMB to BNC, characteristic](#page-46-2)  impedance, 3-15 [calibration certificate \(NI resources\), C-2](#page-62-0) camera [available bandwidth, 1-3](#page-11-4) digital camera specification, *[vii](#page-7-2)*[, 1-1](#page-9-5) [video formats, 1-3](#page-11-5) [COM1, connector signals, 2-11](#page-26-2) [connecting multiple systems, subnet, 4-2](#page-50-1) [connectors, 2-6](#page-21-3) [COM1, 2-10](#page-25-2) [Ethernet, 2-11](#page-26-3) [IEEE 1394, 2-8](#page-23-3) [SMB, 2-6](#page-21-4) [TRIG 0, 2-12](#page-27-3) [TRIG 1, 2-12](#page-27-4) [TRIG 2, 2-12](#page-27-5) [VGA, 2-8](#page-23-4) conventions used in the manual, *[vii](#page-7-3)*

# **D**

DCAM specification, *[vii](#page-7-2)*[, 1-1,](#page-9-5) [G-1](#page-63-1) [Declaration of Conformity \(NI resources\), C-1](#page-61-2) [deployment, 4-1](#page-49-3) [diagnostic tools \(NI resources\), C-1](#page-61-3) digital camera specification, *[vii](#page-7-2)*[, 1-1](#page-9-5)

digital I/O [44-pin DSUB, 2-12](#page-27-6) [connection considerations, 3-12](#page-43-4) [connector \(table\), 2-6](#page-21-5) [connector pinout \(figure\), 2-13](#page-28-2) [connector signals \(table\), 2-13](#page-28-3) [examples \(LabVIEW Real-Time](#page-32-5)  Module), 3-1 [external load, wiring, 3-13](#page-44-2) [general-purpose, 2-12](#page-27-7) [isolated I/O, 3-2](#page-33-3) [table, 3-3](#page-34-3) [protecting inductive loads, 3-14](#page-45-2) [signal functionality, 3-1](#page-32-6) [sourcing output device, wiring \(figure\), 3-12](#page-43-5) [transmission line effects, 3-15](#page-46-3) [TTL, 3-2](#page-33-4) DIP switches [IP RESET, 2-5](#page-20-3) [location, 2-4](#page-19-2) [NO APP, 2-5](#page-20-4) [overview, 2-3](#page-18-4) [SAFE MODE, 2-4](#page-19-3) documentation conventions used in manual, *[vii](#page-7-3)* [NI resources, C-1](#page-61-4) related documentation, *[viii](#page-8-1)* [drivers \(NI resources\), C-1](#page-61-5)

# **E**

[error indications \(table\), A-5](#page-56-1) Ethernet [connector, 2-11](#page-26-3) [LINK LED, 2-2](#page-17-4) [port \(table\), 2-6](#page-21-6)

[examples \(NI resources\), C-1](#page-61-6) [external load, wiring, 3-13](#page-44-2)

#### **F**

[flyback diode, inductive loads \(figure\), 3-14](#page-45-3) [flyback voltage, flyback diode, 3-14](#page-45-4)

#### **G**

[grounding lug, 2-8](#page-23-5)

#### **H**

[help, technical support, C-1](#page-61-4)

# **I**

IEEE 1394 [connector, 2-8](#page-23-3) [licensing, 1-1](#page-9-6) IEEE 1394 camera digital camera specification, *[vii](#page-7-2)*[, 1-1](#page-9-5) [IEEE 1394a \(table\), 2-6](#page-21-7) [inductive loads, protecting, 3-14](#page-45-2) inputs [general-purpose, 3-8](#page-39-2) [TTL, 3-2](#page-33-4) [instrument drivers \(NI resources\), C-1](#page-61-7) [IP RESET DIP switch, 2-5](#page-20-3) [isolated input, sourcing output device, 3-12](#page-43-6) [isolated output, external load, 3-12](#page-43-7)

#### **K**

[KnowledgeBase, C-1](#page-61-8)

#### **L**

[label, MAC address, serial number, 4-2](#page-50-2) [LabVIEW, 1-5](#page-13-2)

LabVIEW Real-Time Module [description, 1-6](#page-14-1) [latch, 3-8](#page-39-3) LEDs [figure, 2-1](#page-16-5) [POWER OK, 2-2](#page-17-5) [STATUS, 2-2](#page-17-6)

#### **M**

[MAC address, 4-2](#page-50-3) [media access control address, 4-2](#page-50-3)

#### **N**

[National Instruments support and](#page-61-3)  services, C-1 NI 1450 hardware [IEEE 1394 connector, 2-8](#page-23-3) [overview, 1-1](#page-9-7) [parts locator, 1-2](#page-10-1) NI CVS-1450 hardware [connecting multiple NI CVS-1450 device](#page-49-4)  (figure), 4-1 [connectors \(table\), 2-6](#page-21-8) [DIP switches, overview, 2-3](#page-18-4) [NI support and services, C-1](#page-61-3) NI-IMAQdx [driver software, 1-5,](#page-13-3) [1-7](#page-15-1) [NO APP DIP switch, 2-5](#page-20-4)

#### **O**

outputs [general-purpose, 3-9](#page-40-1) [TTL, 3-2](#page-33-4)

#### **P**

[parts locator, 1-2](#page-10-1) [POWER OK LED, 2-2](#page-17-5) power supply [connector, 2-6,](#page-21-9) [2-7](#page-22-4) [table, 2-6](#page-21-10) [earth ground, 2-7](#page-22-5) [terminals \(table\), 2-7](#page-22-6) [product selection port, 3-7](#page-38-3) [table, 3-8](#page-39-4) [programming examples \(NI resources\), C-1](#page-61-6) [pulse delay, 3-5](#page-36-1) [pulse modes, 3-5](#page-36-2) [pulse width, 3-5](#page-36-3)

# **Q**

[quadrature encoder, 3-7](#page-38-4)

# **R**

related documentation, *[viii](#page-8-1)*

# **S**

[SAFE MODE DIP switch, 2-4](#page-19-3) [serial number, 4-2](#page-50-4) [serial port, connector \(table\), 2-6](#page-21-11) setup [multiple NI CVS-1450 devices, 4-1](#page-49-5) [typical single-camera, 3-16](#page-47-2) [shutdown, disabling, 3-11](#page-42-1) software [application, 1-7](#page-15-2) [NI resources, C-1](#page-61-5) [NI-IMAQdx, 1-5,](#page-13-3) [1-7](#page-15-1) sourcing output device [wiring, 3-12](#page-43-8) [figure, 3-12](#page-43-5) [STATUS LED, 2-2](#page-17-6) [error indications \(table\), A-5](#page-56-1) [subnet, 4-2](#page-50-1) [support, technical, C-1](#page-61-4)

### **T**

[technical support, C-1](#page-61-4) [terminal block, 37-pin \(table\), 2-13](#page-28-4) [timed pulse output, initiating, 3-4](#page-35-1) [training and certification \(NI resources\), C-1](#page-61-9) [transmission line effects, 3-15](#page-46-3) TRIG 0 [cable, 2-12](#page-27-3) [connector \(table\), 2-6](#page-21-12) TRIG 1 [cable, 2-12](#page-27-8) [connector \(table\), 2-6](#page-21-13) TRIG 2 [cable, 2-12](#page-27-9) [connector \(table\), 2-6](#page-21-14) [trigger input lines, 3-3](#page-34-4) [trigger polarity, 3-6](#page-37-2) troubleshooting [hardware, A-3](#page-54-1) [NI resources, C-1](#page-61-10) [software, A-1](#page-52-3) [STATUS LED error indications](#page-56-1)  (table), A-5

#### **V**

VGA connector [figure, 2-9](#page-24-2) [signals \(table\), 2-9](#page-24-3) [table, 2-6](#page-21-15) [video formats, 1-3](#page-11-5) [Vision Builder AI, description, 1-5](#page-13-4) [Vision Development Module, description, 1-6](#page-14-2)

#### **W**

[Web resources, C-1](#page-61-4)